# **D-Link Quick Installation Guide**

**This product can be setup using any current web browser, i.e., Internet Explorer 6 or Netscape Navigator 7.0**

**DP-301P+ D-Link Fast Ethernet Print Server**

## **Before You Begin**

You will need an Ethernet-enabled device, such as a laptop or desktop computer and a parallel-port printer that will connect to the DP-301P+.

*Important: TURN OFF the power to the printer before installing the DP-301P+.*

## **Check Your Package Contents**

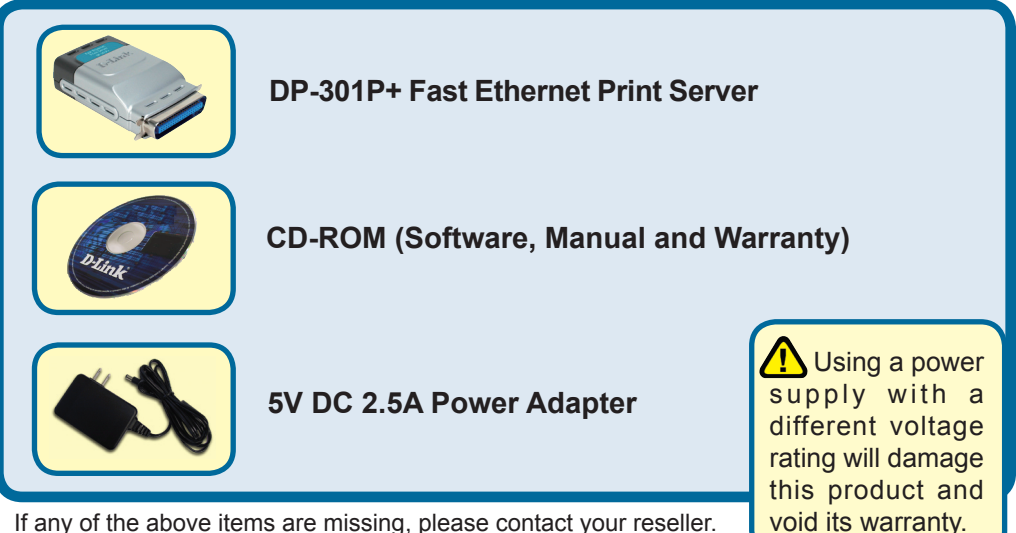

If any of the above items are missing, please contact your reseller.

#### **Connecting The DP-301P+ To Your**  1 **Network**

First, insert one end of a straight-through CAT5 Ethernet RJ-45 cable into the **"Network Port"** (shown below.) Connect the other end of the cable to the LAN port of the router or switch*. Note: Do not connect the power cord to the DP-301P+ until you are advised to do so.*

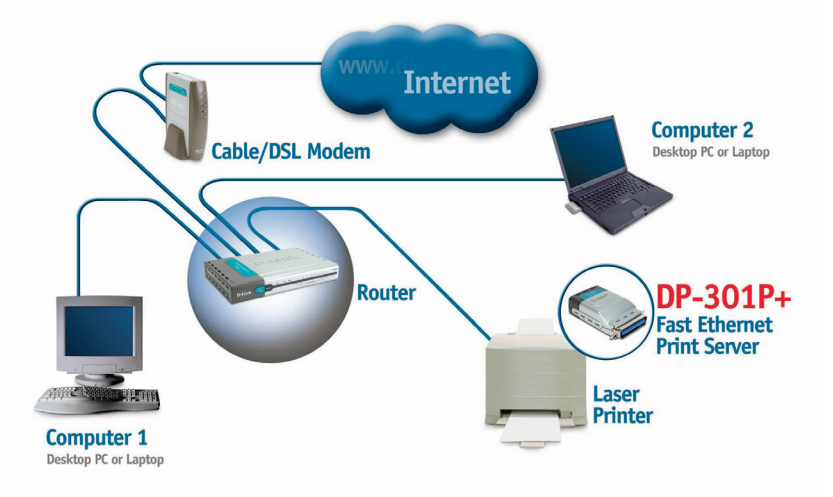

Next, make sure that the Printer is turned **OFF**. Connect the parrallel end of the DP-301P+ to the parallel port of the printer

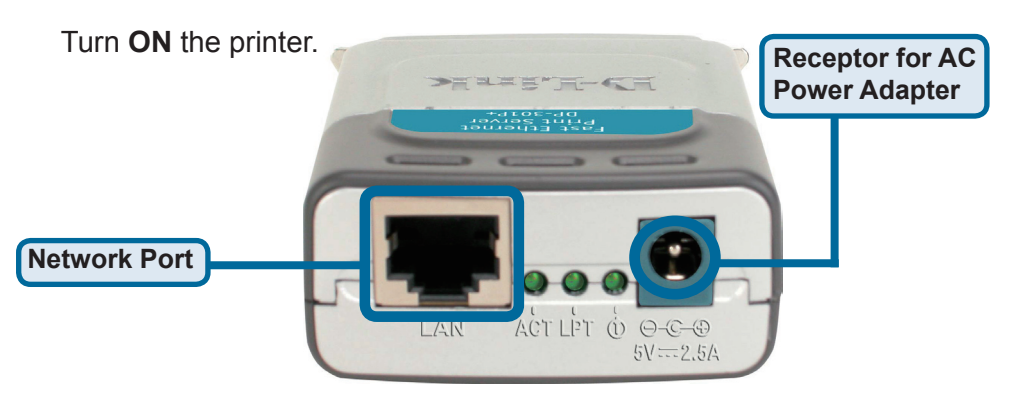

Then, plug one end of the power adapter into the DP-301P+ and the other end into your electric outlet. The DP-301P+ will turn on and begin a self-test.

## **Setting up your DP-301P+ for network printing in Windows XP**

For additional Windows operating system setup or information on the web-management interface, refer to the manual located on the CD-ROM. For Mac OS printing, please refer to the manual located on the CD-ROM.

The factory default IP address of the DP-301P+ is 192.168.0.10. In order to connect to the printer through the DP-301P+, the DP-301P+ must have the same IP network settings as your network. IP address can be assigned manually or automatically by DHCP, BOOTP or RARP. To access the print server's web configuration, manually assign an IP address on one of the PC's on your network to the same subnet as the print server.

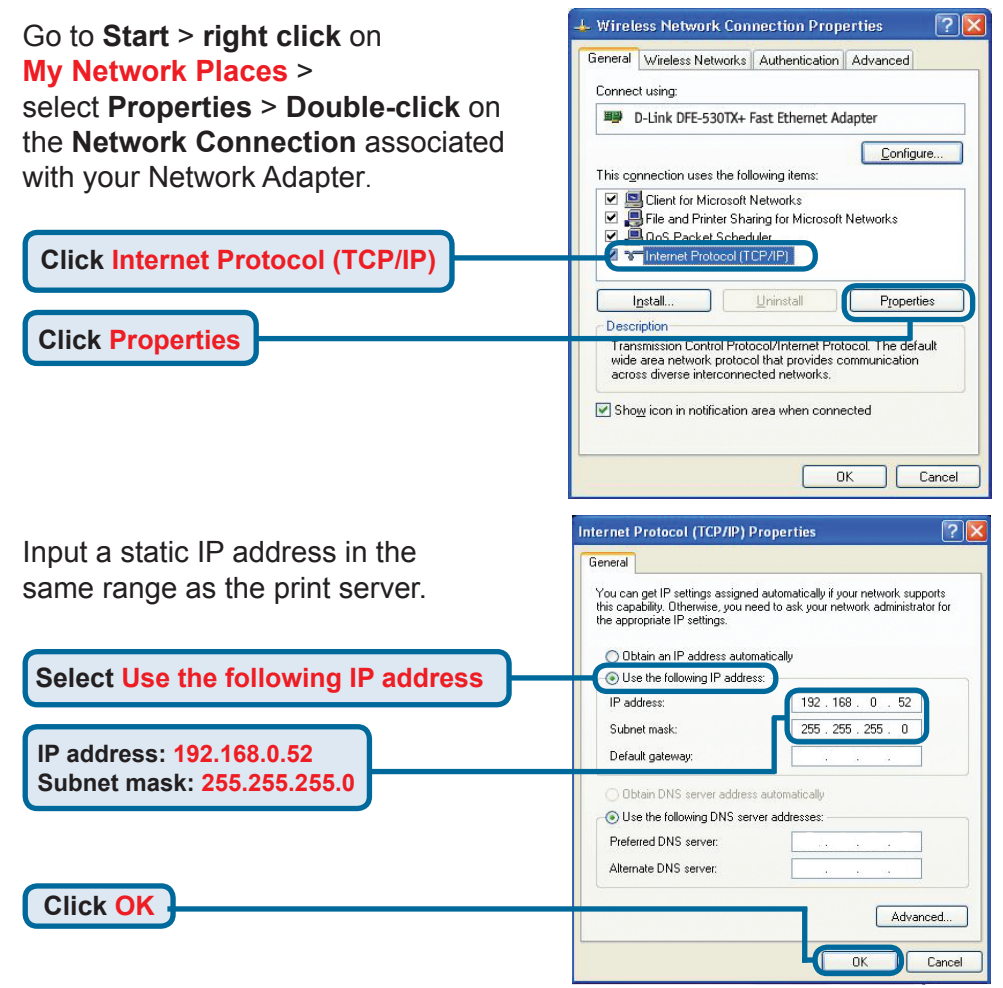

## **Setting up your DP-301P+ for network printing in Windows XP** (continued)

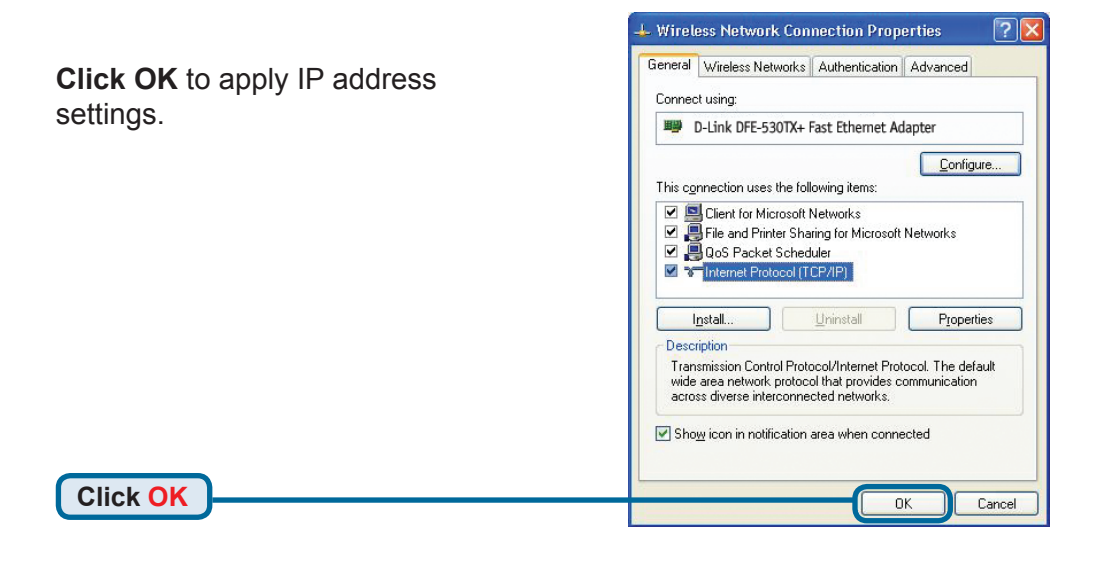

**Using your web browser enter the IP address of the DP-301P+. By default the IP address is set to 192.168.0.10**

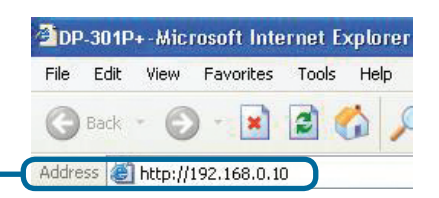

The IP address of the DP-301P+ can be modified on the **Network** tab of the web configuration menu.

The following instructions use the print server's default IP address as an example. Make the appropriate changes if you modify the DP-301P+'s IP address.

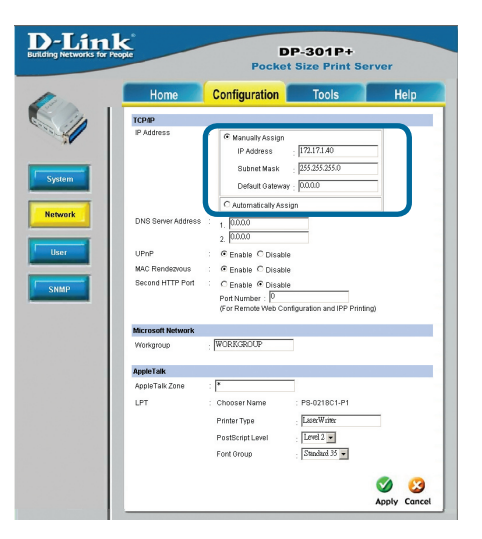

## **Setting up your DP-301P+ for network printing in Windows XP** (continued)

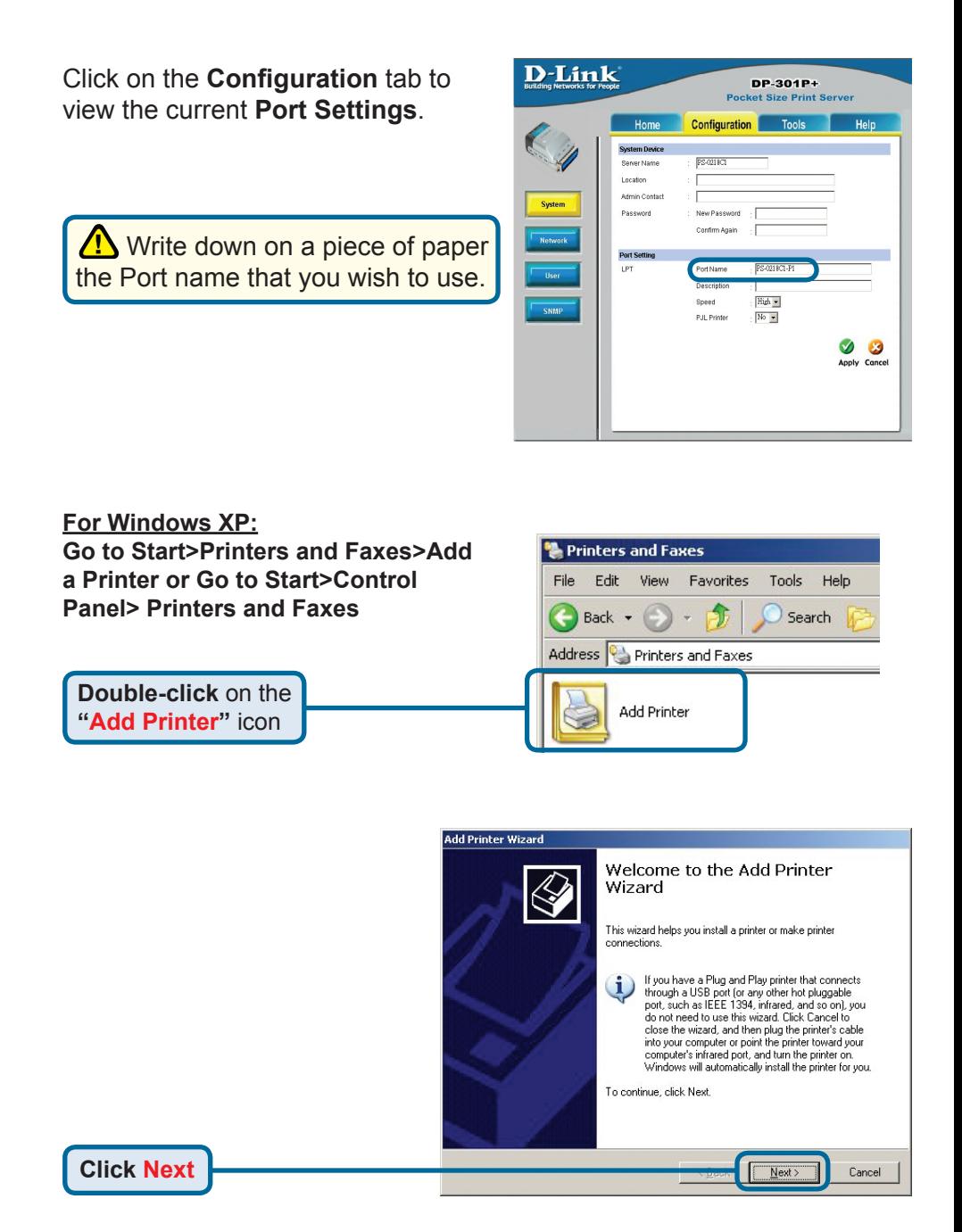

## **Setting up your DP-301P+ for network printing in Windows XP** (continued)

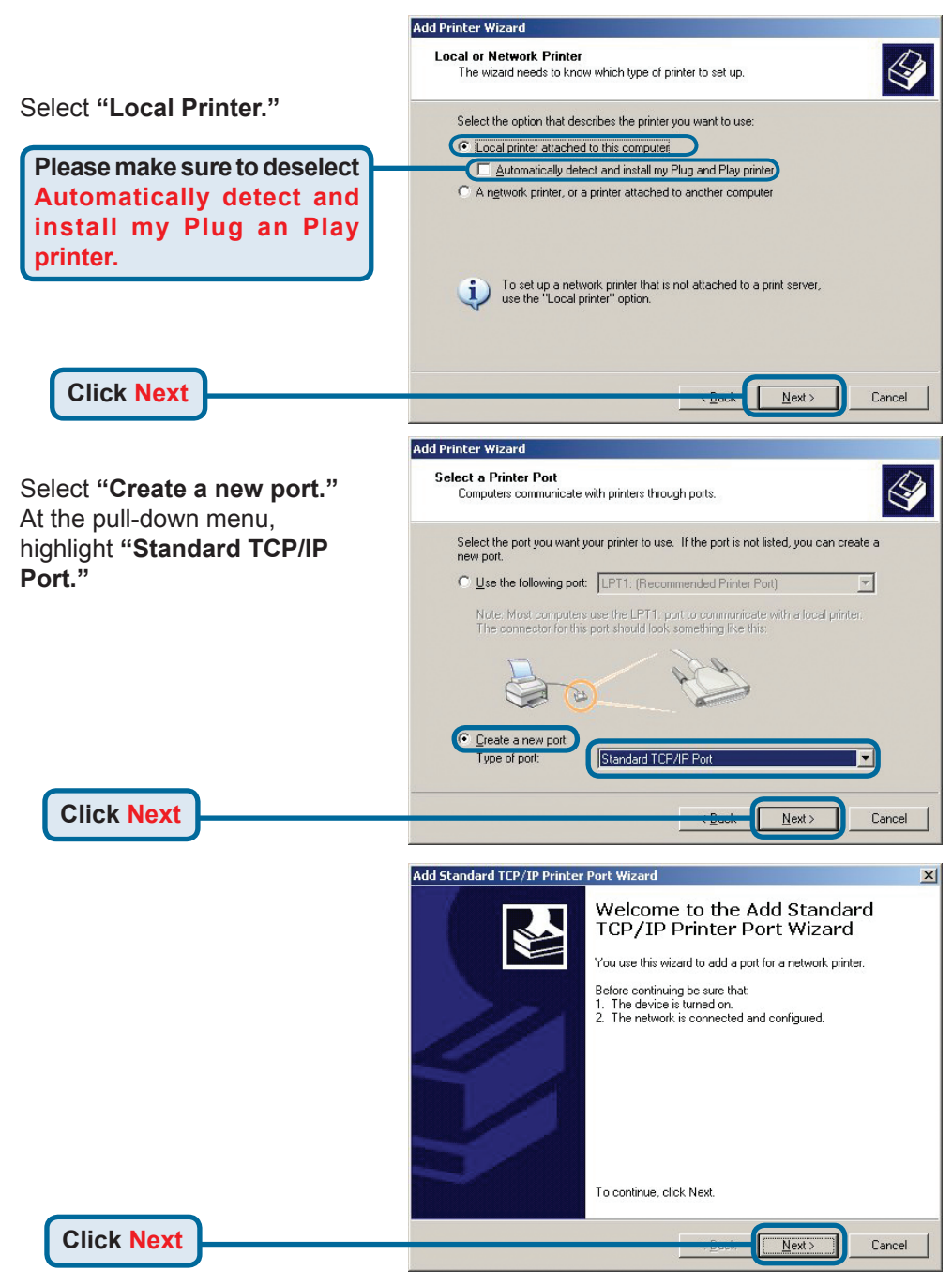

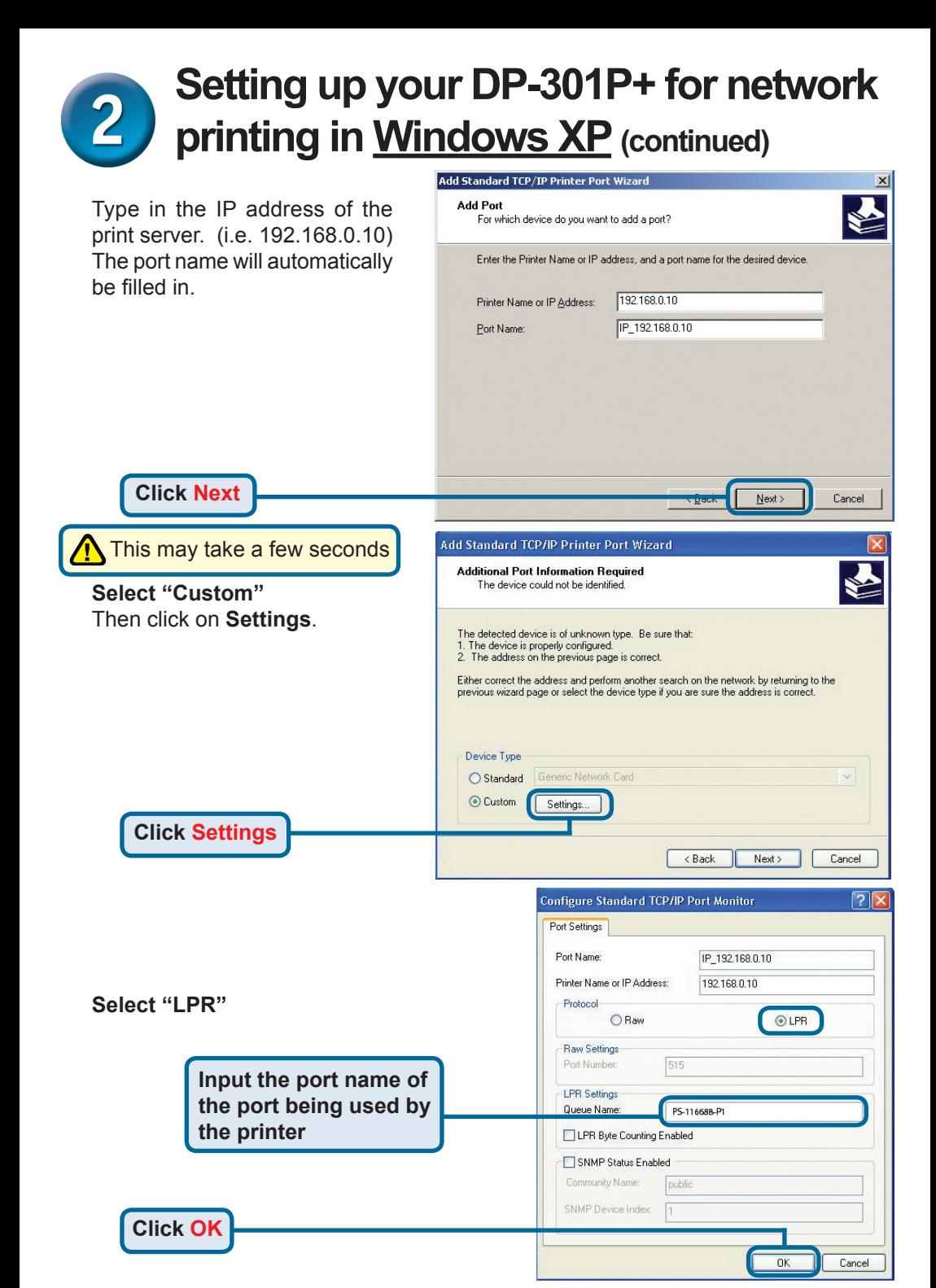

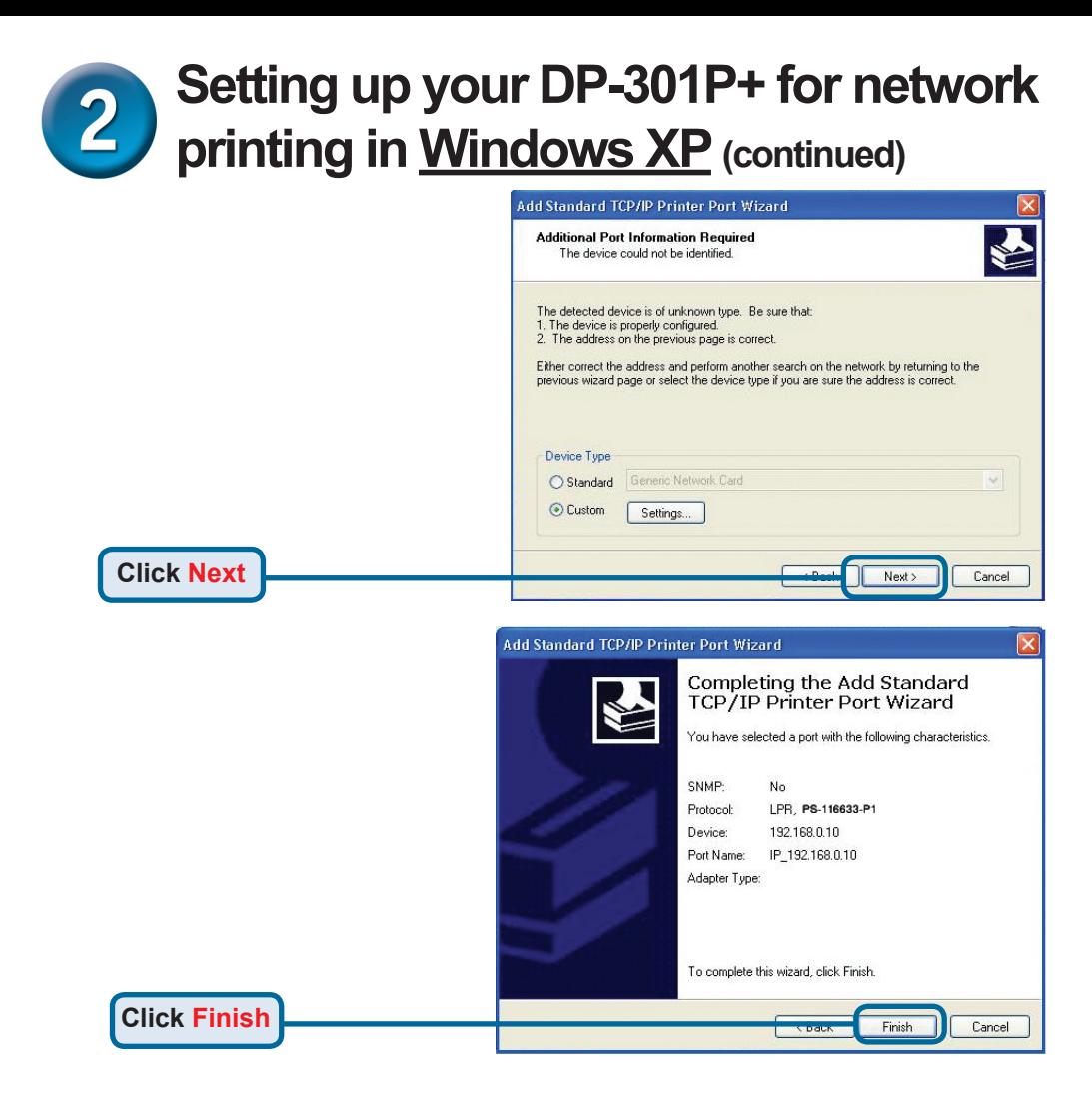

In this window, scroll down to find your printer. (If it is not listed, insert the driver CD or diskette that came with your printer.)

#### Click on **"Have Disk..."**

**Click Next**

Then, scroll down and highlight the printer.

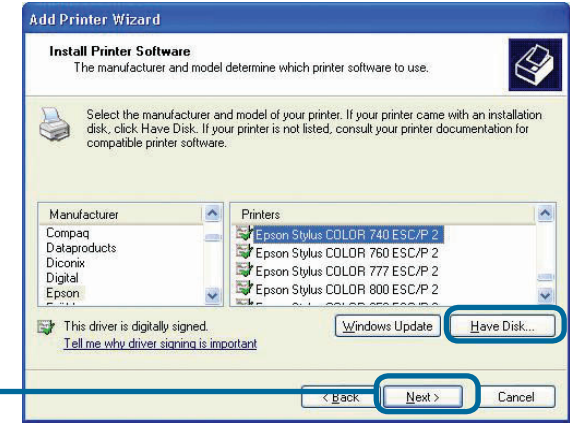

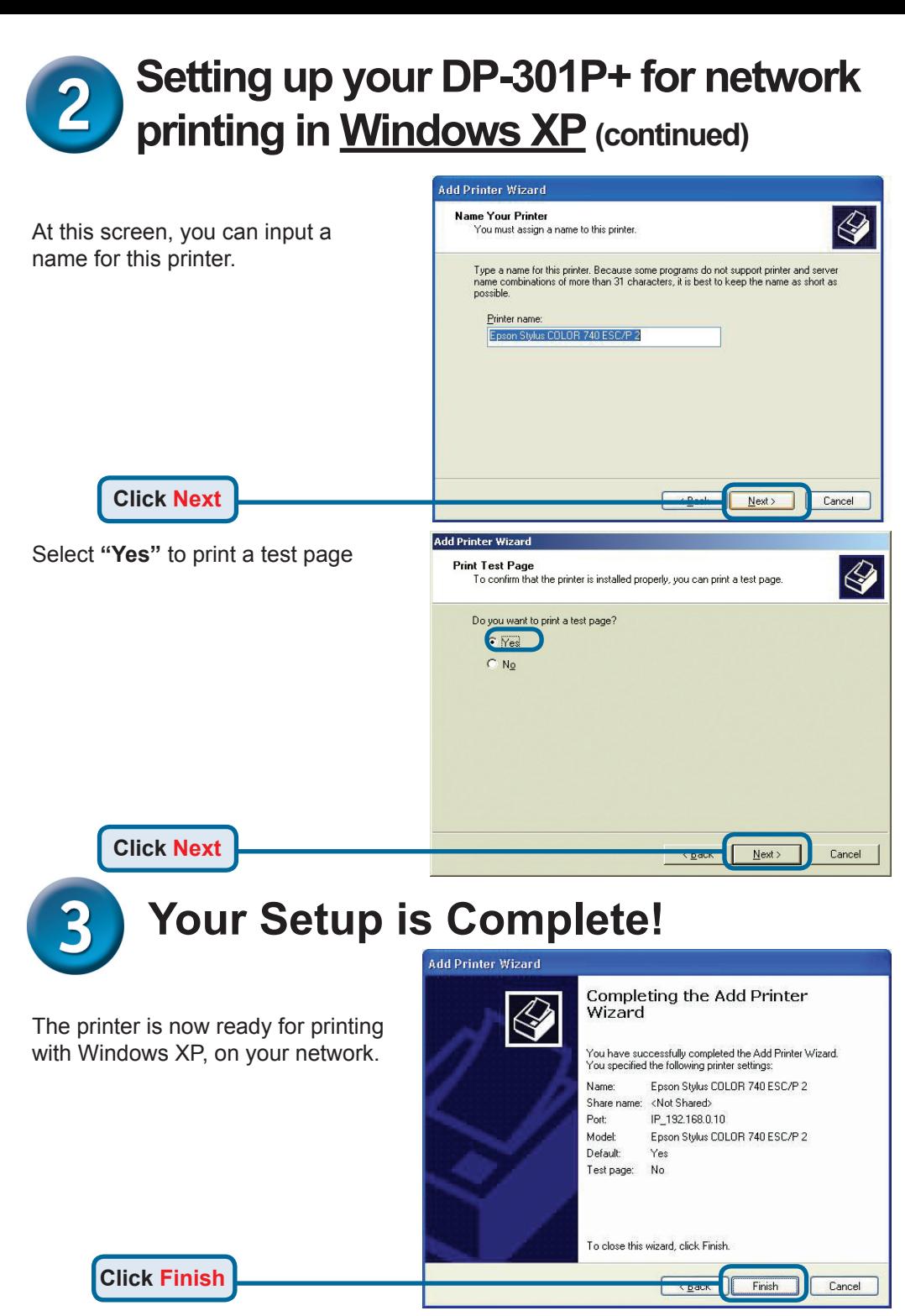

## **Technical Support**

You can find software updates and user documentation on the D-Link website.

#### **Tech Support for customers in**

#### **Australia:**

Tel: 1300-766-868 Monday to Friday 8:00am to 8:00pm EST Saturday 9:00am to 1:00pm EST http://www.dlink.com.au e-mail: support@dlink.com.au

#### **India:**

Tel: 1800-222-002 Monday to Friday 9:30AM to 7:00PM http://www.dlink.co.in/support/productsupport.aspx

#### **Indonesia, Malaysia, Singapore and Thailand:**

Tel: +62-21-5731610 (Indonesia) Tel: 1800-882-880 (Malaysia) Tel: +65 66229355 (Singapore)

Tel: +66-2-719-8978/9 (Thailand) Monday to Friday 9:00am to 6:00pm http://www.dlink.com.sg/support/

e-mail: support@dlink.com.sg

#### **Korea:**

Tel: +82-2-890-5496 Monday to Friday 9:00am to 6:00pm http://www.d-link.co.kr e-mail: lee@d-link.co.kr

#### **New Zealand:**

Tel: 0800-900-900 Monday to Friday 8:30am to 8:30pm Saturday 9:00am to 5:00pm http://www.dlink.co.nz e-mail: support@dlink.co.nz

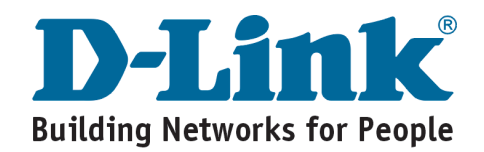

#### **Technical Support**

You can find software updates and user documentation on the D-Link website.

#### **Tech Support for customers in**

#### **Egypt:**

Tel: +202-2919035 or +202-2919047 Sunday to Thursday 9:00am to 5:00pm http://support.dlink-me.com e-mail: amostafa@dlink-me.com

#### **Iran:**

Tel: +98-21-88822613 Sunday to Thursday 9:00am to 6:00pm http://support.dlink-me.com e-mail: support.ir@dlink-me.com

#### **Israel:**

Tel: +972-9-9715701 Sunday to Thursday 9:00am to 5:00pm http://www.dlink.co.il/support/ e-mail: support@dlink.co.il

#### **Pakistan:**

Tel: +92-21-4548158 or +92-21-4548310 Sunday to Thursday 9:00am to 6:00pm http://support.dlink-me.com e-mail: support.pk@dlink-me.com

#### **South Africa and Sub Sahara Region:**

Tel: +27-12-665-2165 08600 DLINK (for South Africa only) Monday to Friday 8:30am to 9:00pm South Africa Time http://www.d-link.co.za

#### **Turkey:**

Tel: +90-212-2895659 Monday to Friday 9:00am to 6:00pm http://www.dlink.com.tr e-mail: turkiye@dlink-me.com e-mail: support@d-link.co.za

#### **U.A.E and North Africa:**

Tel: +971-4-391-6480 (U.A.E) Sunday to Wednesday 9:00am to 6:00pm GMT+4 Thursday 9:00am to 1:00pm GMT+4 http://support.dlink-me.com e-mail: support@dlink-me.com

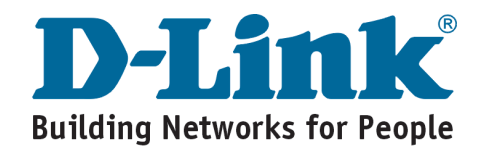

# **MEMO**  $\overline{a}$  $\overline{\phantom{0}}$

## **D-Link**

## Руководство по быстрой установке

**Этот продукт может быть настроен ч е р е з л ю б о й w e b б р а у з е р ,**  например: Internet Explorer 6 ил **Netscape Navigator 7.0**

**DP-301P+ Многопортовый принтсервер Fast Ethernet D-Link**

#### **Прежде чем начать**

Вам потребуется устройство с поддержкой технологии Ethernet, например настольный или портативный компьютер и принтер с параллельным портом для подключения DP-301P+.

#### *Внимание: ОТКЛЮЧИТЕ питание принтера перед установкой DP-301P+.*

#### **Проверьте комплектацию поставки**

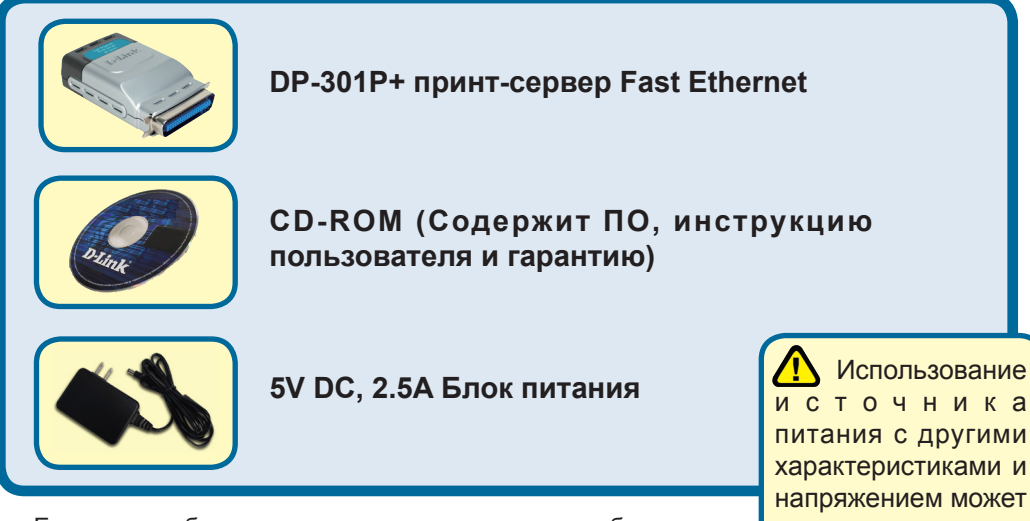

Если чего-либо из вышеназванного не хватает, обратитесь к вашему поставщику.

повлечь выход из строя устройства и потерю гарантии.

©2006 D-Link Systems, Inc. Все права зарегистрированы. Торговые марки являются собственностью их владельцев. Программное обеспечение и спецификация продукта могут быть изменены без предупреждения. DP-301P+ 02252004

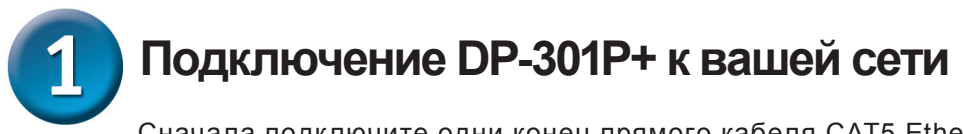

Сначала подключите одни конец прямого кабеля CAT5 Ethernet с разъемом RJ-45 к сетевому порту **"Network Port"** (см. ниже.) Подключите другой конец кабеля к порту LAN маршрутизатора или коммутатора. *Примечание: Не подключайте шнур питания к DP-301P+ до тех пор, пока Вам не будет об этом сообщено.*

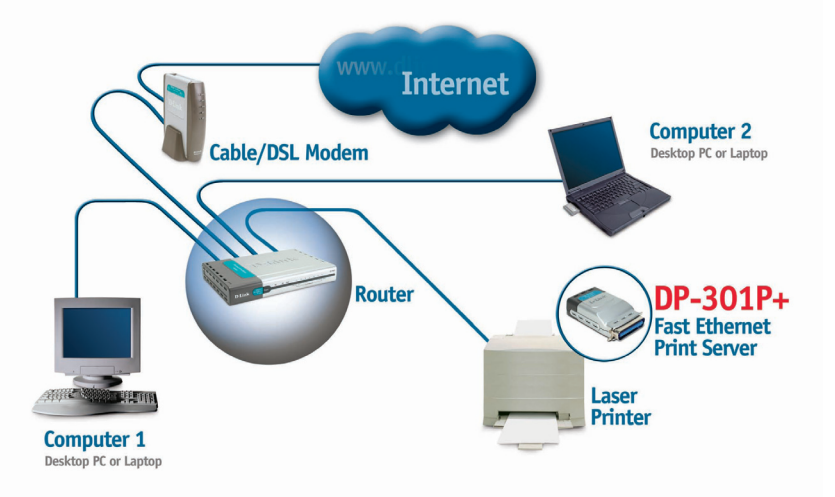

Затем, убедитесь, что принтер **отключен**.

Подключите один конец принтерного кабеля к параллельному порту DP-301P+, а другой к параллельному порту принтера.

**Включите** принтер.

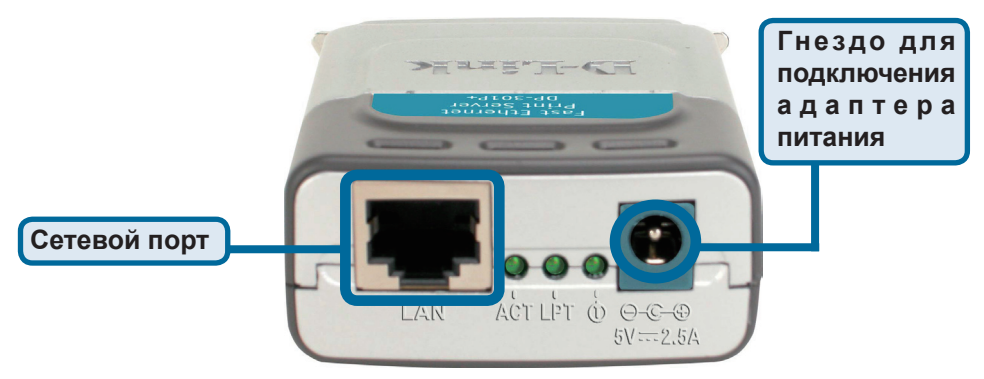

Затем, подключите шнур питания к DP-301P+ и включите устройство в электрическую розетку.

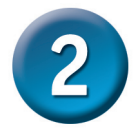

## **Настройка DP-301P+ для сетевой печати в Windows XP**

За дополнительной информацией о настройках ОС Windows или web-интерфейсе управления, обратитесь к руководству пользователя на компакт-диске.

IP адрес по умолчанию для DP-301P+ 192.168.0.10. Для того, чтобы печатать на принтер(ы) через DP-301P+, DP-301P+ должен иметь те же настройки IP, что и ваша сеть. IP адрес может быт назначен вручную или автоматически при помощи DHCP, BOOTP или RARP. Для доступа к настройкам принт-сервера через web-интерфейс вручную назначьте одному из компьютеров IP адрес из той же подсети, что и IP адрес принт-сервера.

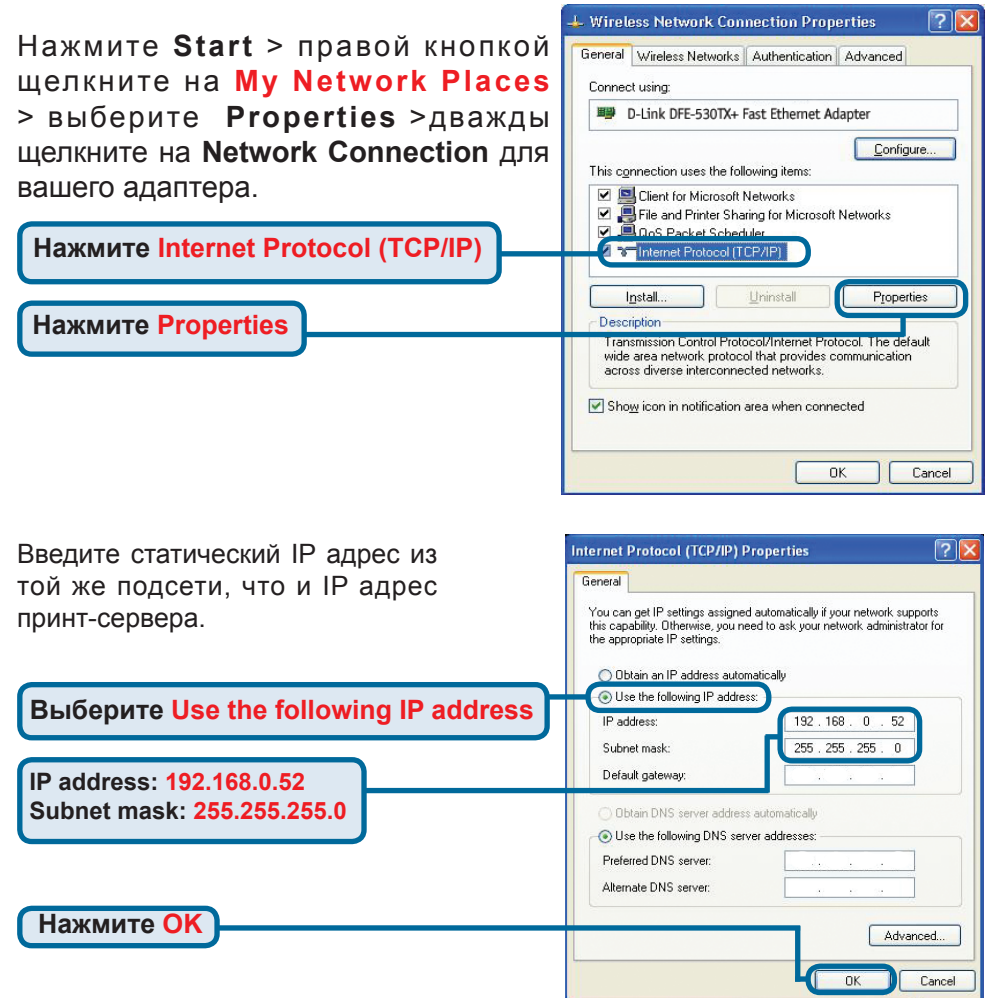

#### **Настройка DP-301P+ для сетевой печати в**   $\overline{\mathbf{2}}$ **Windows XP(продолжение)**

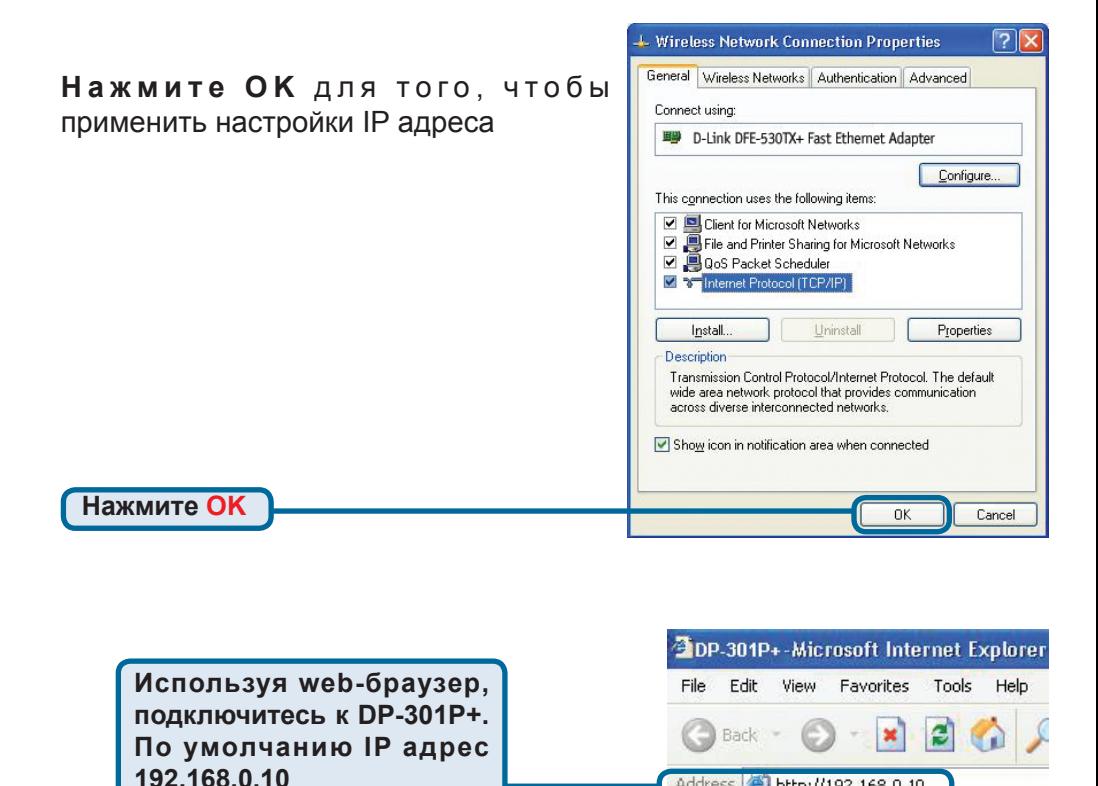

IP адрес DP-301P+ может быть изменен на вкладке **Network**  меню настройки web-интерфейса.

Следующие инструкции используют настройки по умолчанию для IP адреса принтсервера. Выполните необходимые изменения если вы поменяли IP адрес DP-301P+

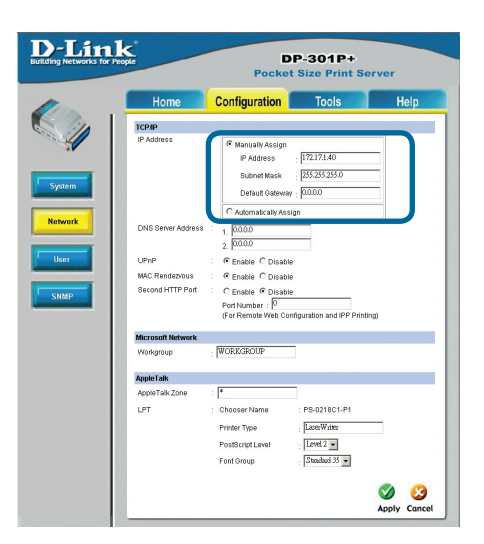

Address **& http://192.168.0.10** 

## **Настройка DP-301P+ для сетевой печати в Windows XP (продолжение)**

Нажмите на вкладку **Configuration**, чтобы посмотреть текущие настройки **Port Settings**.

 Запишите имя порта, который вы хотите использовать.

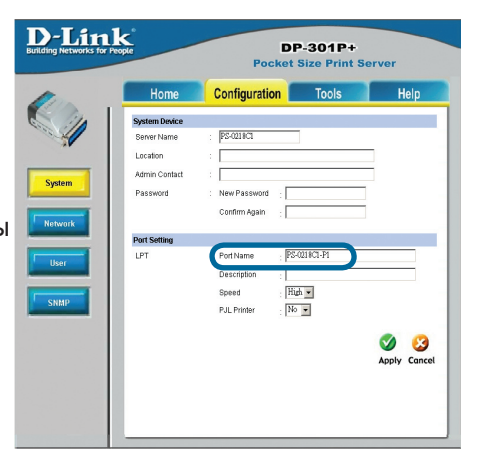

#### **Для Windows XP:**

Дважды щелкните на иконке **"Add Printer"**

**Нажмите Next**

**Н а ж м и т е S t a r t > P r i n t e r s a n d Faxes>Add a Printer или Start>Control Panel> Printers and Faxes**

Printers and Faxes File Edit View Favorites Tools Help **Back** Search Address Printers and Faxes **Add Printer** 

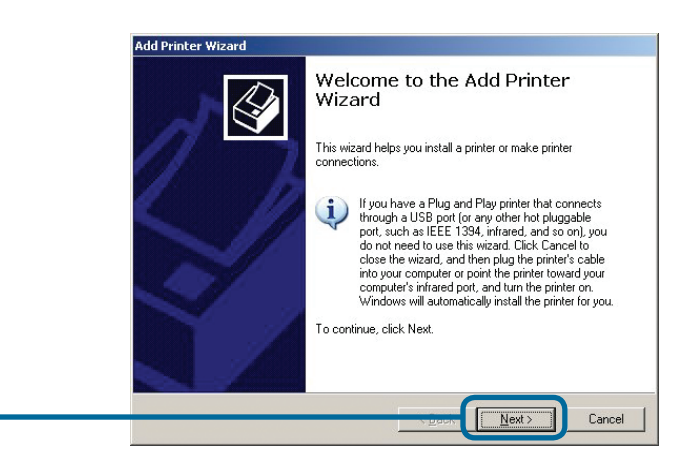

## **Настройка DP-301P+ для сетевой печати в Windows XP (продолжение)**

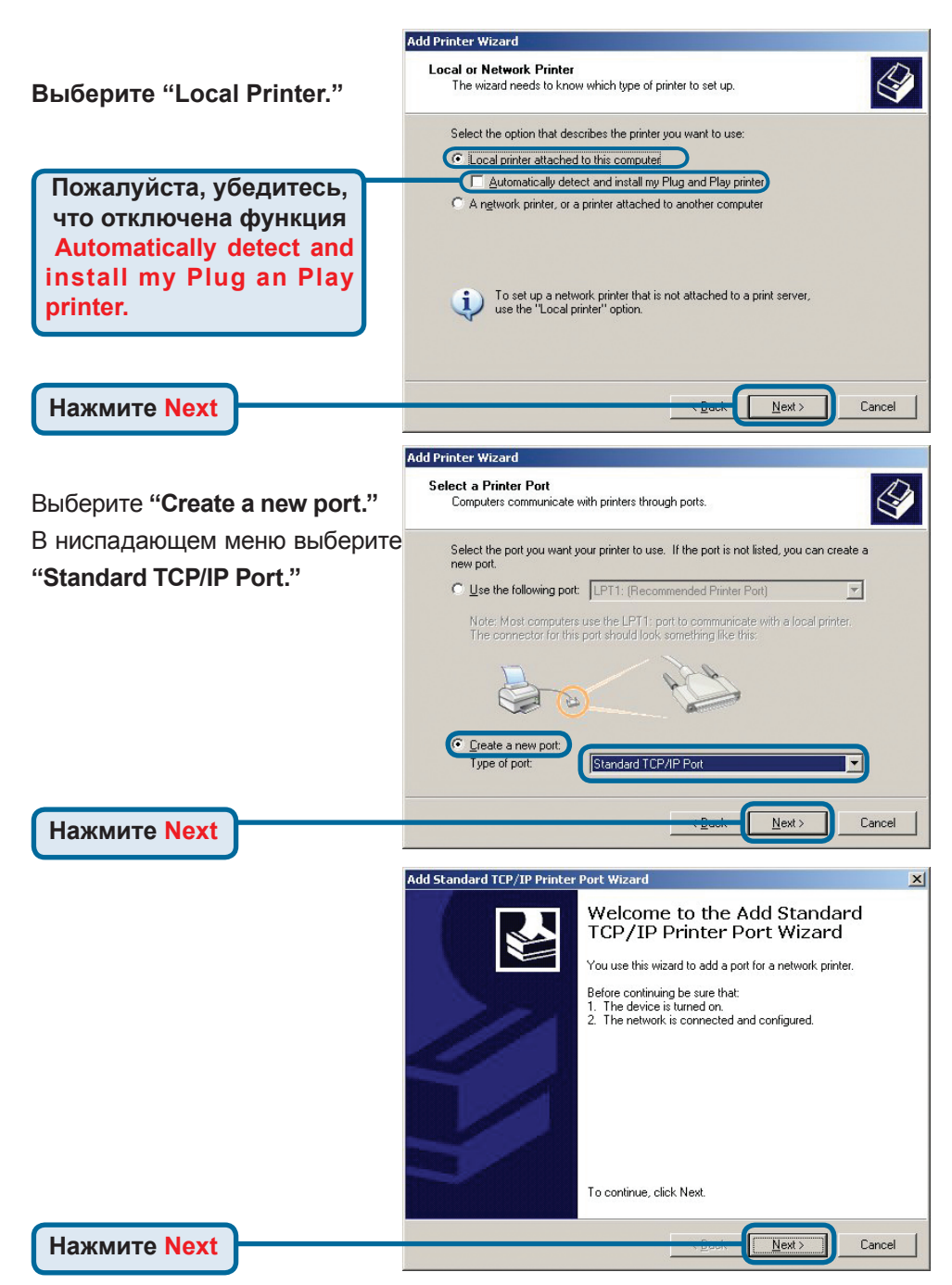

#### **Настройка DP-301P+ для сетевой печати в**   $\boxed{2}$ **Windows XP (продолжение)**

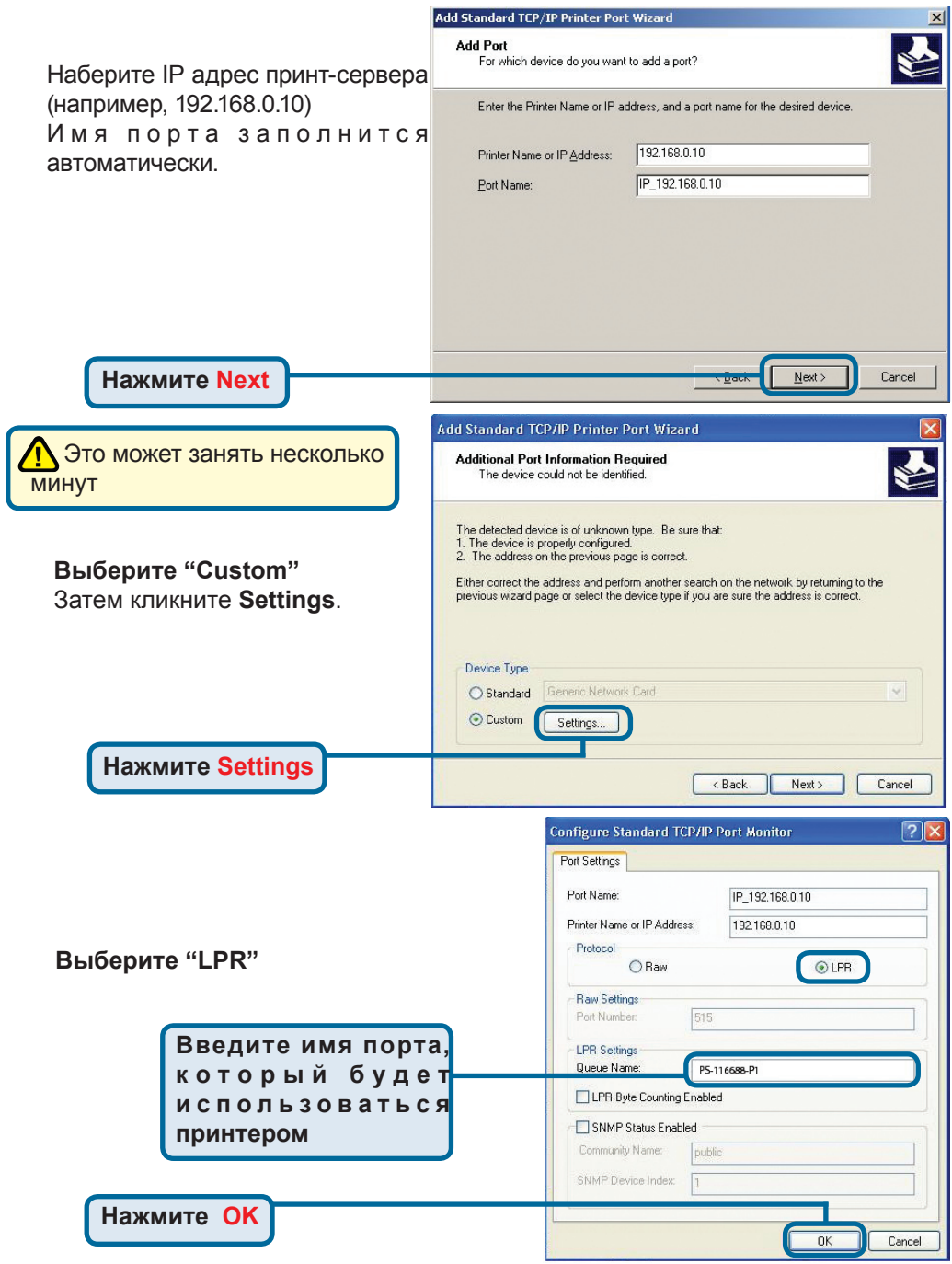

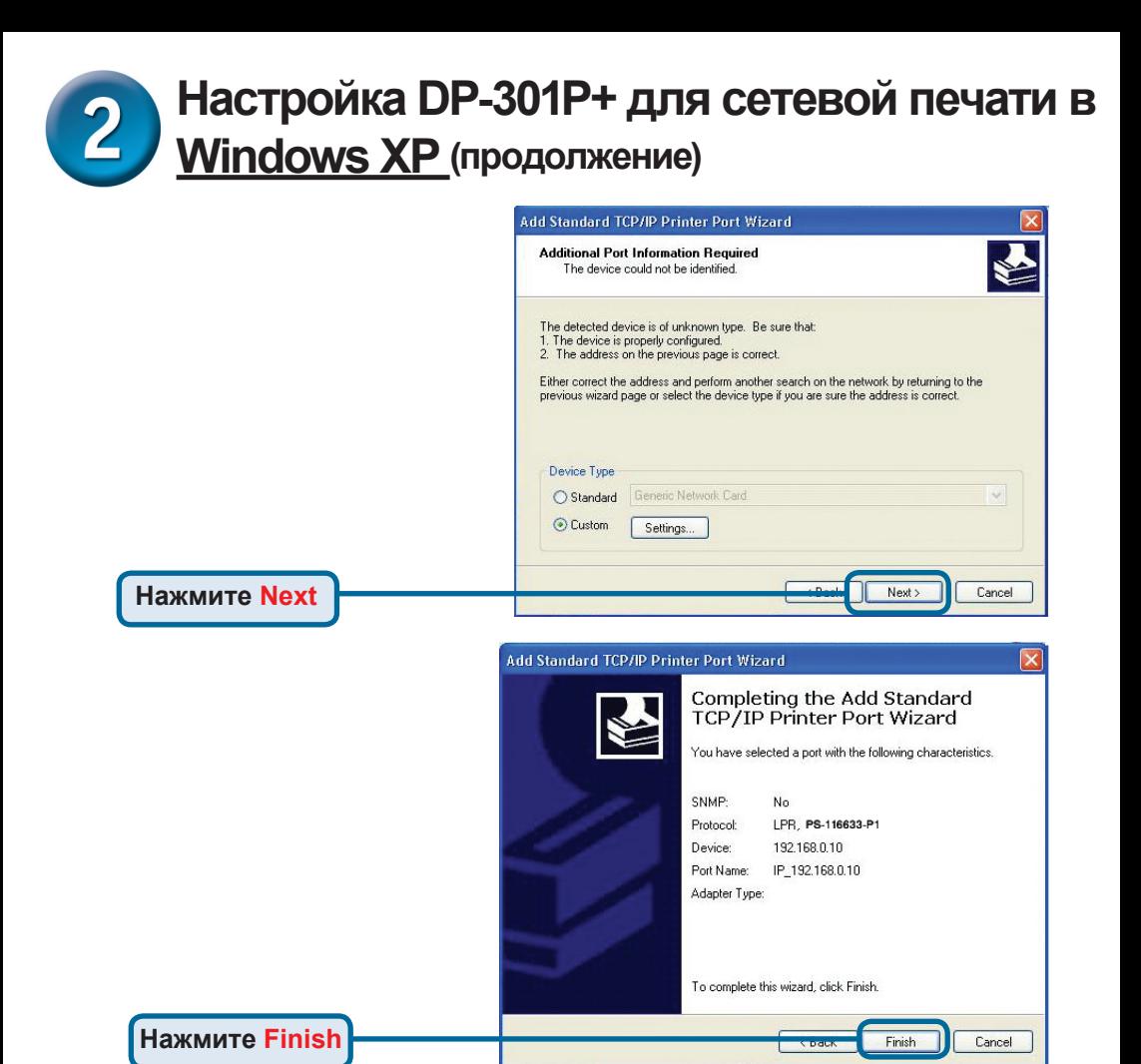

В этом окне выберите ваш принтер. (Если не отображается, вставьте CD-ROM или дискету, поставляемую с вашим принтером) Нажмите **"Have Disk."**

**Нажмите Next**

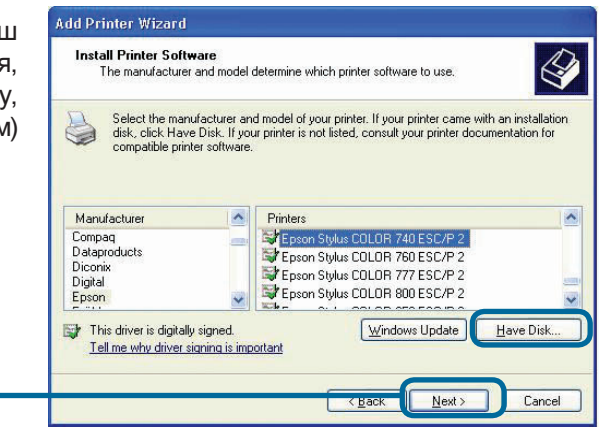

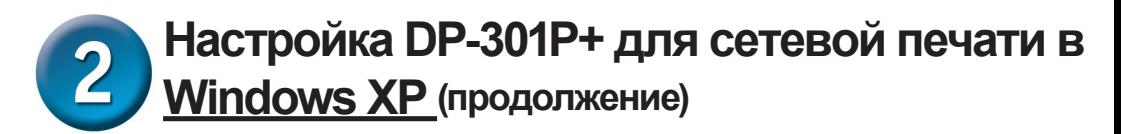

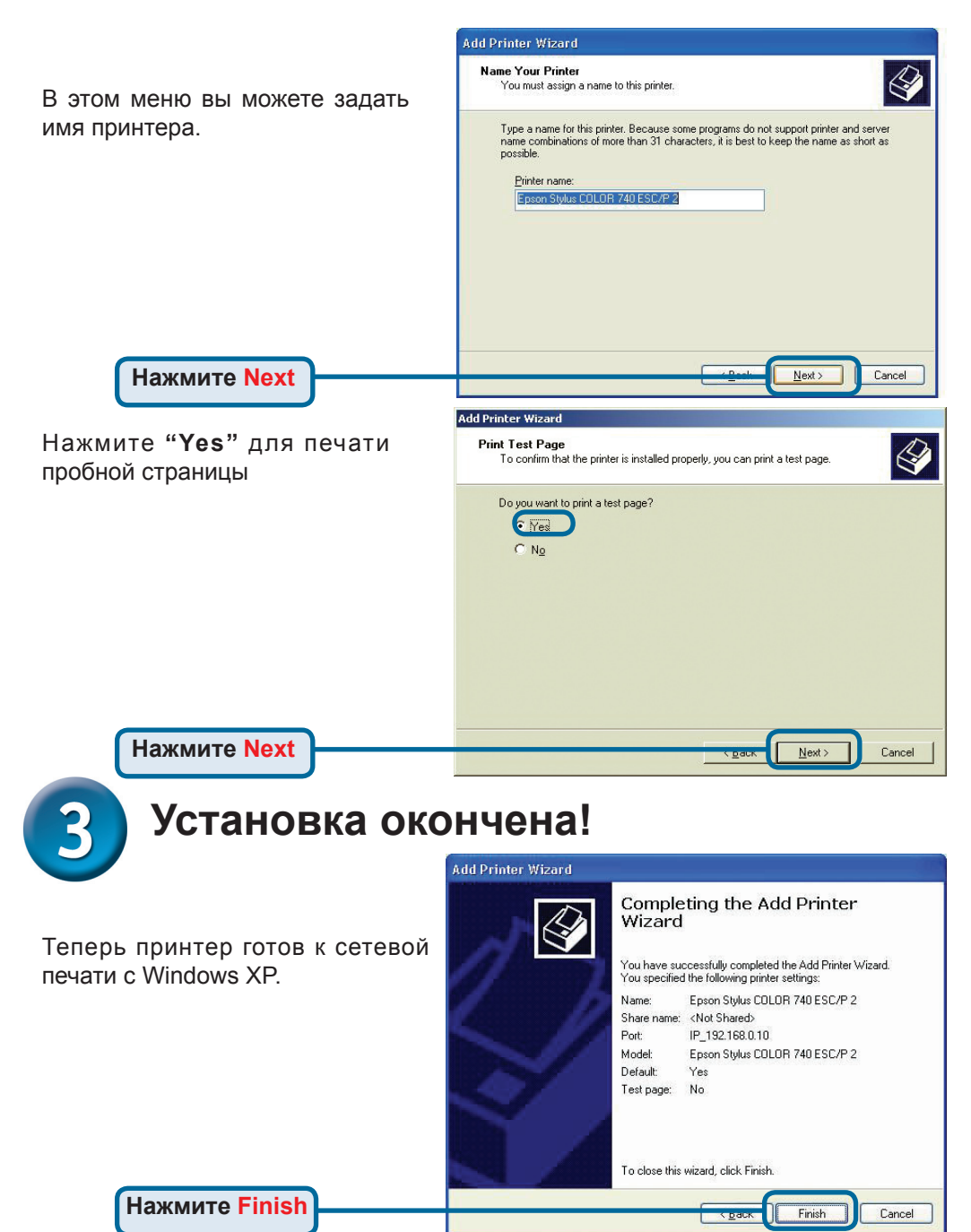

#### **Техническая поддержка**

Обновления программного обеспечения и документация доступны на Интернет-сайте D-Link.

D-Link предоставляет бесплатную поддержку для клиентов в течение гарантийного срока.

Клиенты могут обратиться в группу технической поддержки D-Link по телефону или через Интернет.

> **Техническая поддержка D-Link:** +495-744-00-99

**Техническая поддержка через Интернет** 

http://www.dlink.ru e-mail: support@dlink.ru

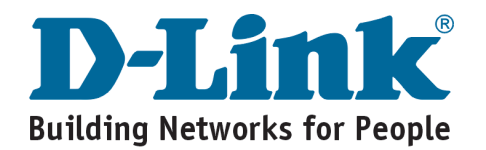

# **D-Link** Guía rápida de instalación

**Este producto puede instalarse usando cualquier navegador; p.ej., Internet Explorer 6 o Netscape Navigator 7.0**

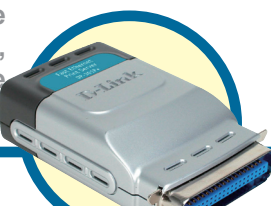

#### **DP-301P+ D-Link Fast Ethernet Print Server**

## **Antes de empezar**

Es necesario un dispositivo con Ethernet, como un ordenador portátil o de sobremesa y un puerto de impresora paralelo al que se conectará el DP-301P+. *Importante: APAGAR la impresora antes de instalar el DP-301P+.*

## **Comprobar el contenido del paquete**

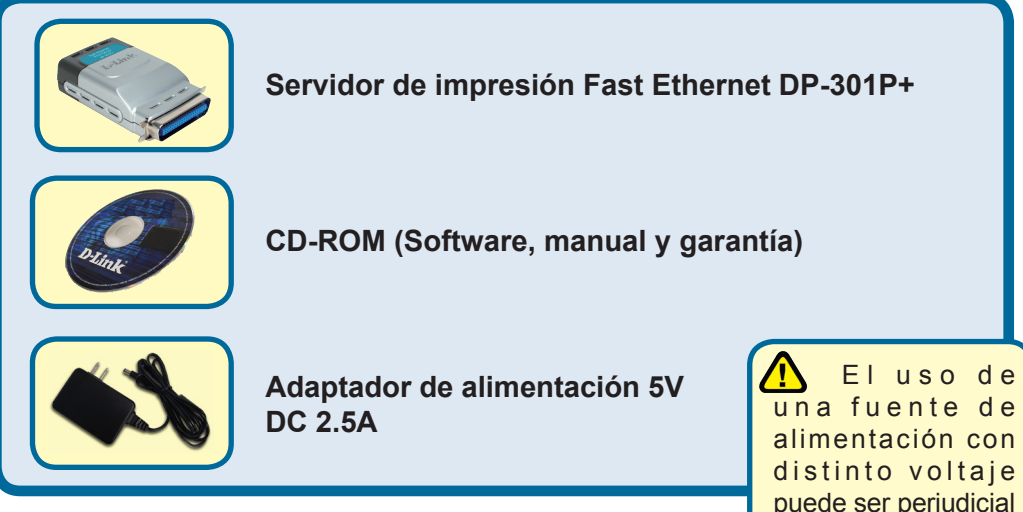

Si falta alguno de estos componentes, por favor contacte con su proveedor.

puede ser perjudicial y anular la garantía para este producto.

©2006 D-Link Systems, Inc. Reservados todos los derechos. Las marcas o marcas registradas son propiedad de los respectivos titulares. El software y las especificaciones pueden ser modificados sin previo aviso. DP-301P+ 02252004

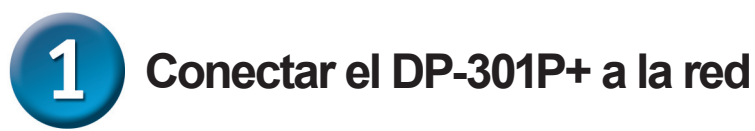

Primero, introducir uno de los extremos del cable RJ-45 Ethernet CAT5 straight-through en el **puerto de red** *("Network Port")* –como se ve más abajo-. Conectar el otro extremo del cable al puerto LAN del router o conmutador*. Nota: No debe conectarse el cable de alimentación al DP-301P+ hasta que no se indique.*

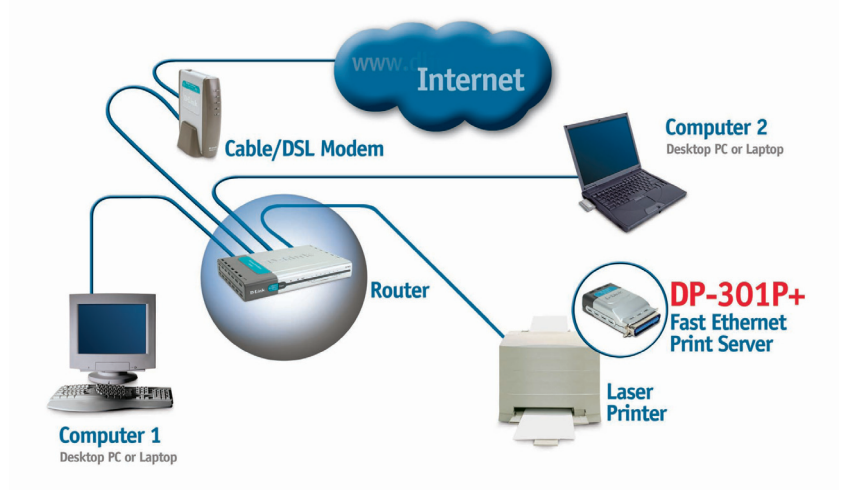

A continuación, comprobar que la impresora está **APAGADA**. Conectar el terminal paralelo del DP-301P+ al puerto paralelo de la impresora.

**ENCENDER** la impresora.

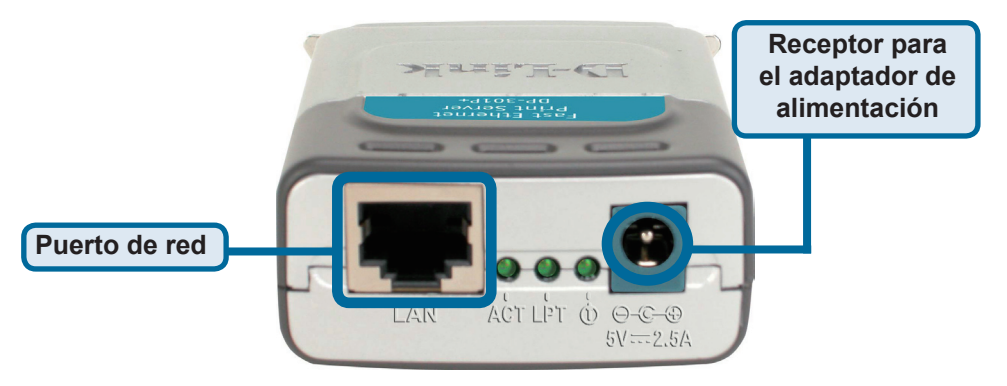

Después, conectar uno de los extremos del adaptador de potencia al DP-301P+ y el otro en la toma eléctrica. El DP-301P+ se encenderá y realizará un autotesteo.

## **Configurar el DP-301P+ para la impresión en red en Windows XP**

Si se desea más información sobre la configuración del sistema operativo Windows o sobre la interfaz de gestión web, consúltese el manual que se encuentra en el CD-ROM. Sobre la impresión en Mac OS, véase también el manual incluido en el CD-ROM.

La dirección IP del DP-301P+ es, por defecto, 192.168.0.10. Para imprimir con la(s) impresora(s) a través del DP-301P+, el DP-301P+ debe tener los mismos parámetros de red IP que la red. La dirección IP puede asignarse manualmente o automáticamentey con DHCP, BOOTP o RARP. Para acceder a la configuración de web del servidor de impresión, se debe asignar manualmente una dirección IP en uno de los PC de la red a la misma subred que el servidor de impresión.

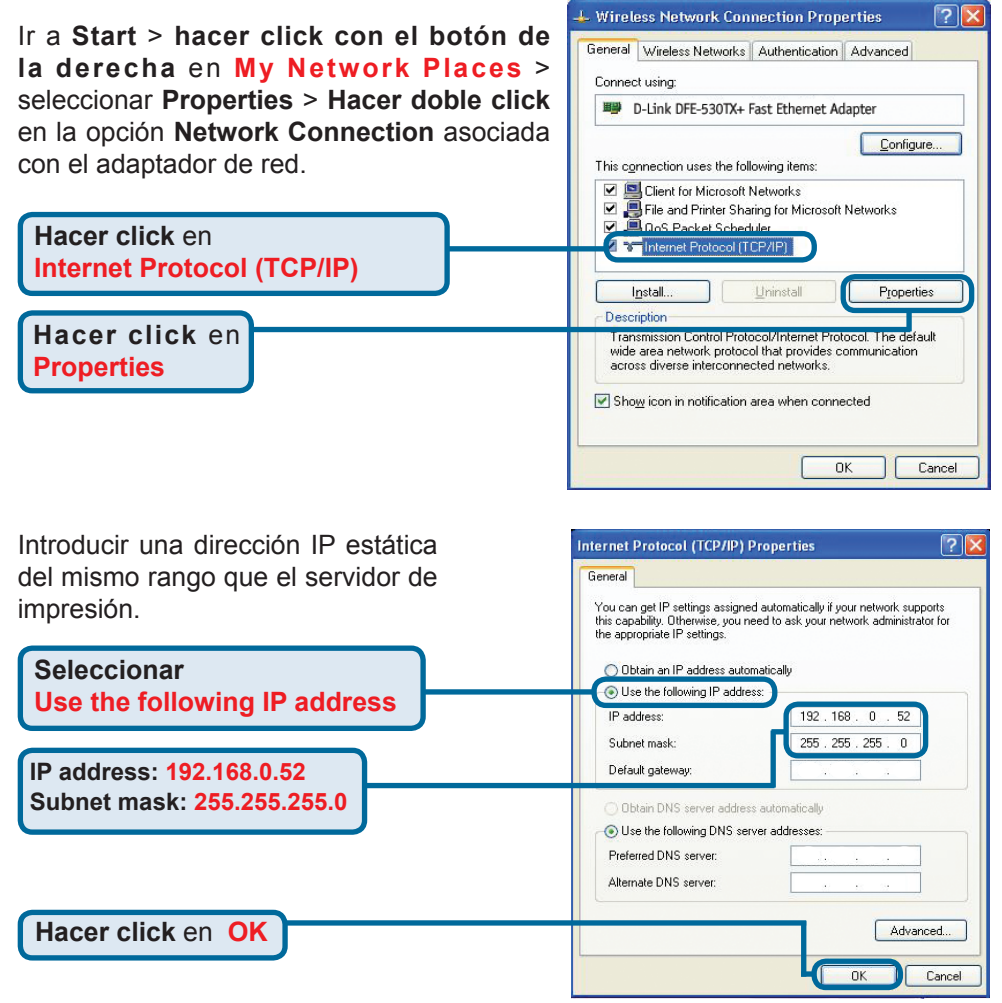

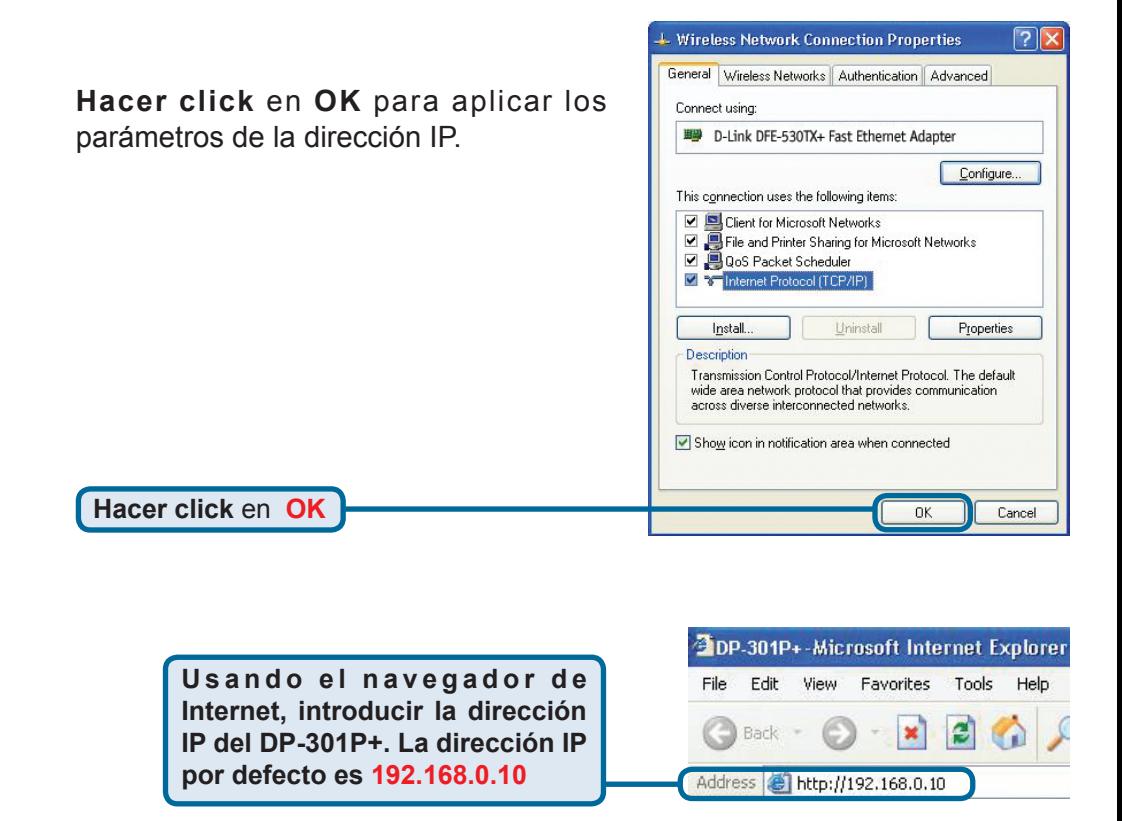

La dirección IP del DP-301P+ puede cambiarse en la ficha **Network** del menú de configuración web.

En las instrucciones siguientes se ha tomado como ejemplo la dirección IP por defecto del servidor de impresión. Si se modifica la dirección IP del DP-301P+, deben hacerse los cambios correspondientes.

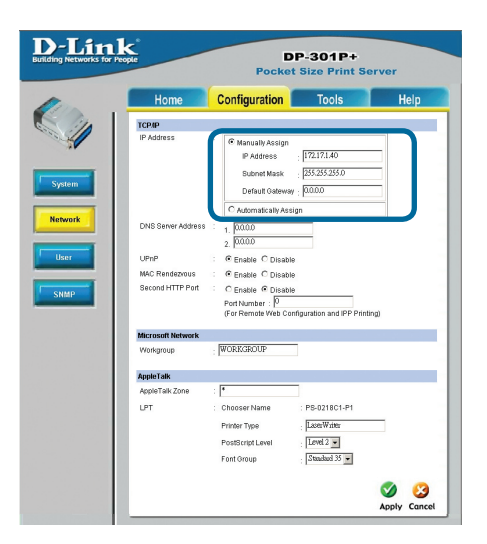

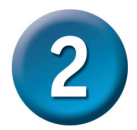

Hacer click en la ficha **Configuration** para ver los valores actuales en **Port Settings**.

 Se recomienda escribir en un papel el nombre del puerto que se desea utilizar.

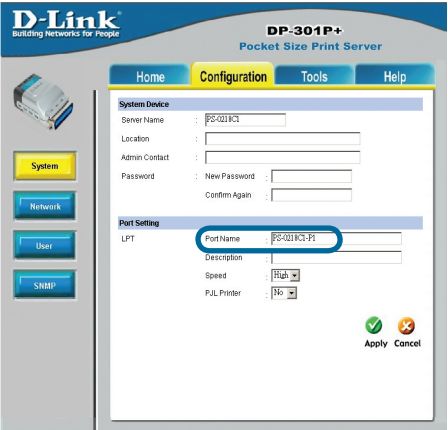

#### **Para Windows XP:**

**Ir a Start>Printers and Faxes>Add a Printer or Go to Start>Control Panel> Printers and Faxes**

Printers and Faxes File Fdit View Favorites Tools Help € Back -Search Address <sup>Q</sup> Printers and Faxes Add Printer

**Hacer doble click** en el icono **Add Printer.**

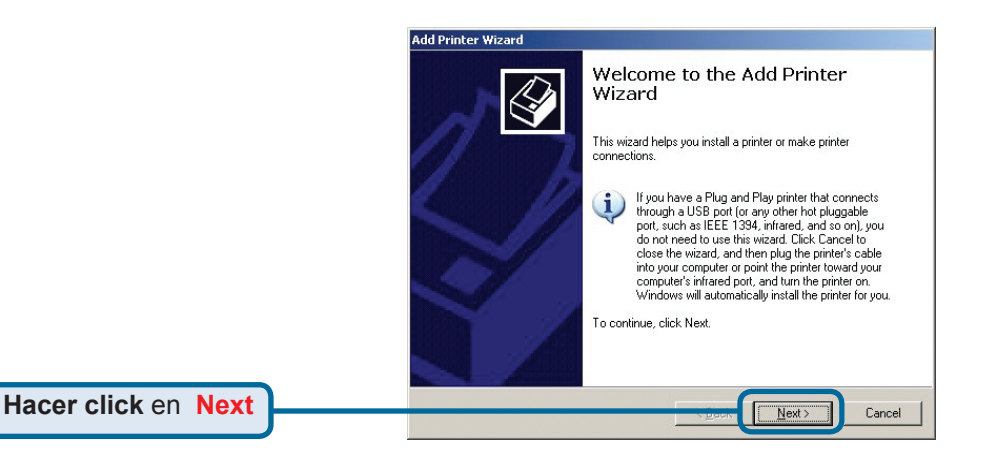

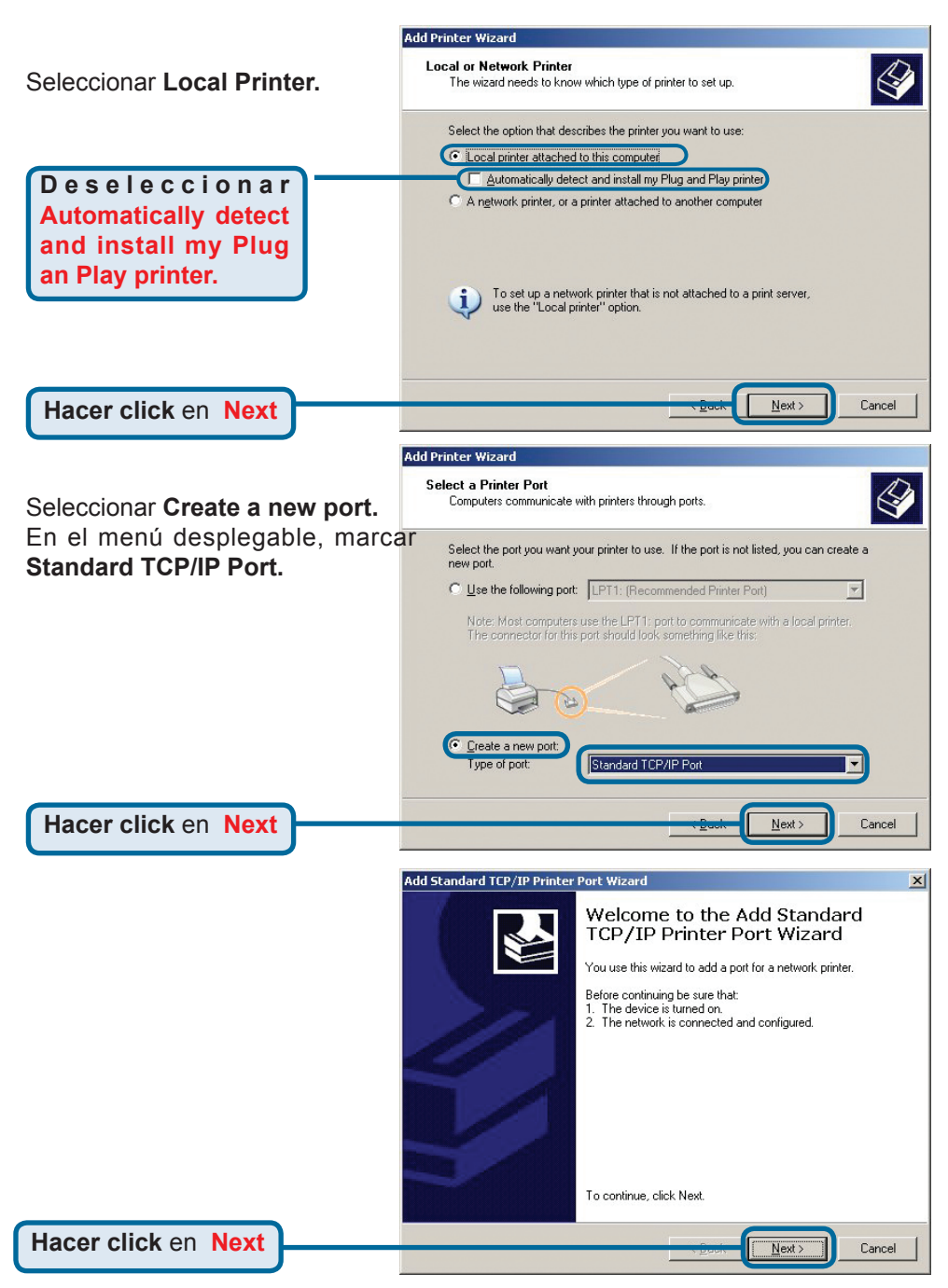

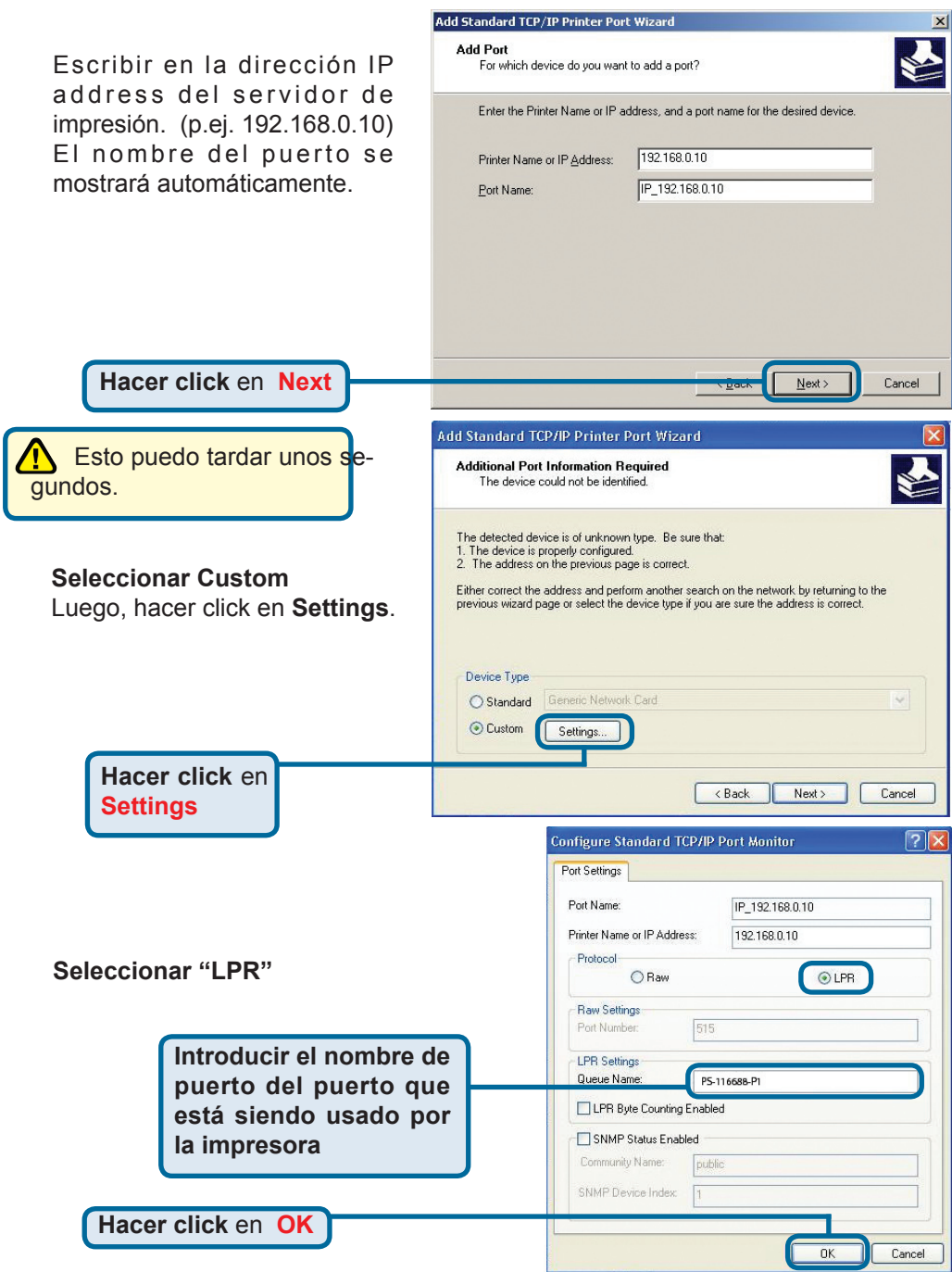

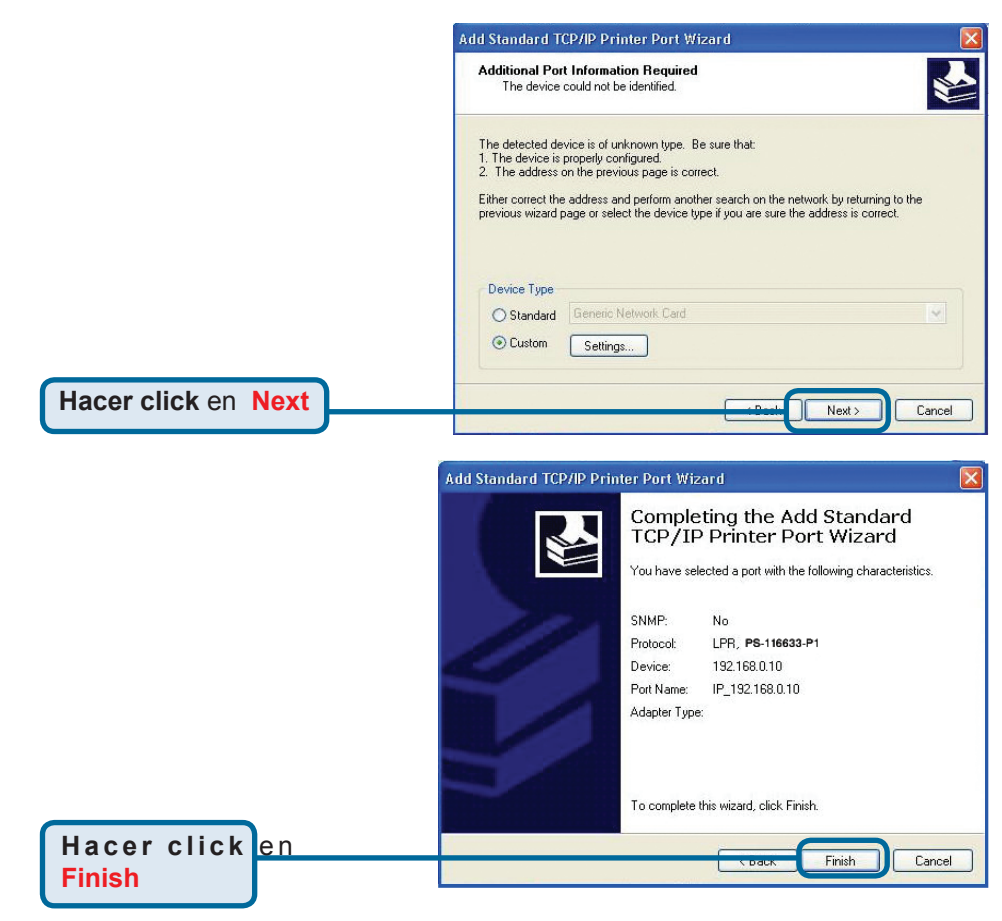

En esta ventana, se ha de desplazar el scroll para encontrar la impresora. (Si no figura en la lista, deberá usarse el disquete o CD del controlador, proporcionado con la impresora.) Hacer click en **Have Disk.**

Luego, desplazar el scroll y marcar la impresora.

**Hacer click** en **Next**

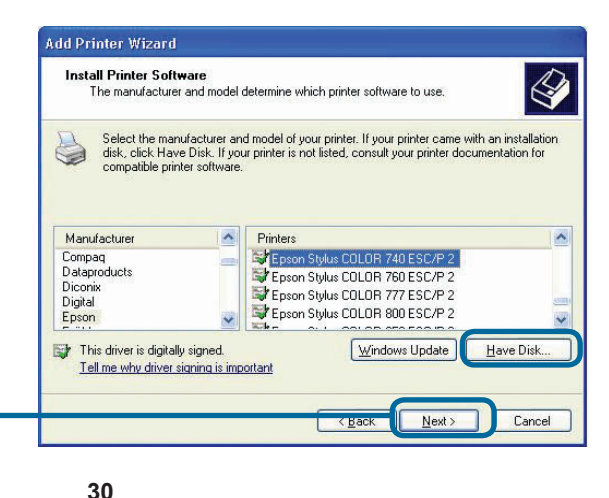

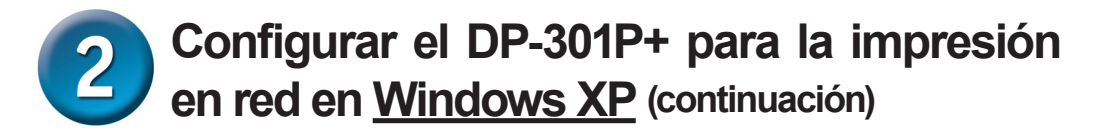

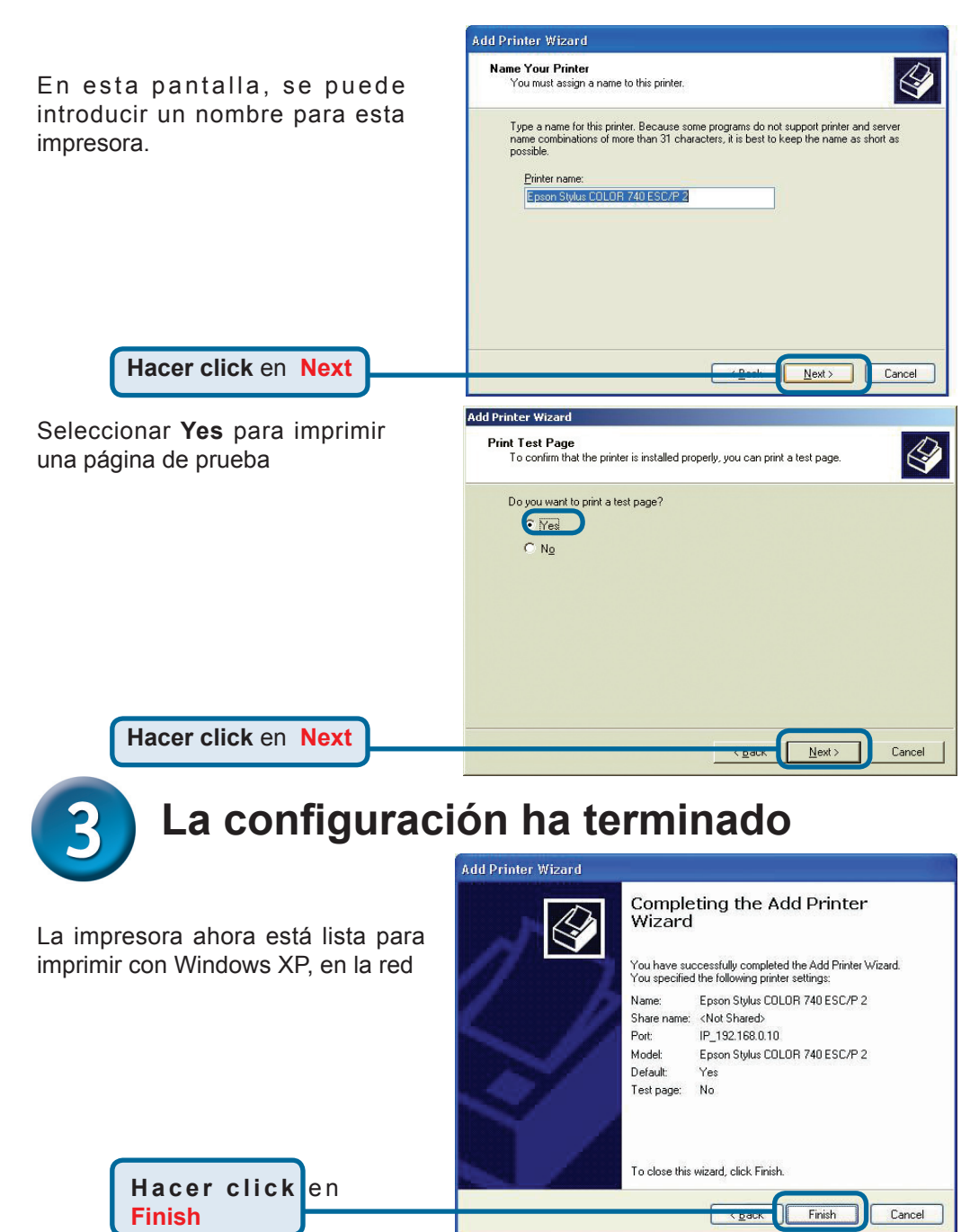

#### **Asistencia Técnica**

D-Link Latin América pone a disposición de sus clientes, especificaciones, documentación y software mas reciente a través de nuestro Sitio Web **www.dlinkla.com**

El servicio de soporte técnico tiene presencia en numerosos países de la Región Latino América, y presta asistencia gratuita a todos los clientes de D-Link, en forma telefónica e internet, a través de la casilla

#### **soporte@dlinkla.com**

**Soporte Técnico Help Desk Argentina:** *Teléfono:* 0800-12235465 Lunes a Viernes 09:00 am a 22:00 pm **Soporte Técnico Help Desk Chile:** *Teléfono:* 800 8 35465 Lunes a Viernes 08:00 am a 21:00 pm **Soporte Técnico Help Desk Colombia:** *Teléfono:* 01800-9525465 Lunes a Viernes 07:00 am a 20:00 pm **Soporte Técnico Help Desk Ecuador:** *Teléfono:* 1800-035465 Lunes a Viernes 07:00 am a 20:00 pm **Soporte Técnico Help Desk El Salvador:** *Teléfono:* 800-6335 Lunes a Viernes 06:00 am a 19:00 pm **Soporte Técnico Help Desk Guatemala:** *Teléfono:* 1800-8350255 Lunes a Viernes 06:00 am a 19:00 pm **Soporte Técnico Help Desk Panamá:** *Teléfono:* 00800 0525465 Lunes a Viernes 07:00 am a 20:00 pm **Soporte Técnico Help Desk Costa Rica:** *Teléfono:* 0800 0521478 Lunes a Viernes 06:00 am a 19:00 pm **Soporte Técnico Help Desk Perú:** *Teléfono:* 0800-00968 Lunes a Viernes 07:00 am a 20:00 pm **Soporte Técnico Help Desk México:** *Teléfono:* 001 800 123-3201 Lunes a Viernes 06:00 am a 19:00 **Soporte Técnico Help Desk Venezuela:** *Teléfono:* 0800-1005767 Lunes a Viernes 08:00 am a 21:00 pm

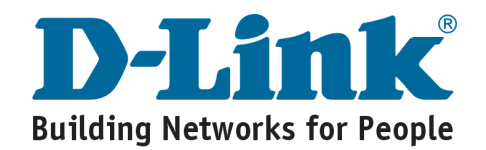

# **D-Link** Guia de Instalação rápida

**Este produto pode ser configurado utilizando um web browser normal, p. ex., Internet Explorer 6 ou Netscape Navigator 7.0**

**DP-301P+**

**Servidor de impressão Fast Ethernet da D-Link**

anular a respectiva

garantia.

## **Antes de começar**

Tem de ter um dispositivo com Ethernet, como um portátil ou um PC e uma impressora com uma porta paralela que será ligada ao DP-301P+.

*Importante: DESLIGUE a impressora da corrente antes de instalar o DP-301P+.*

## **Verificar o conteúdo do pacote**

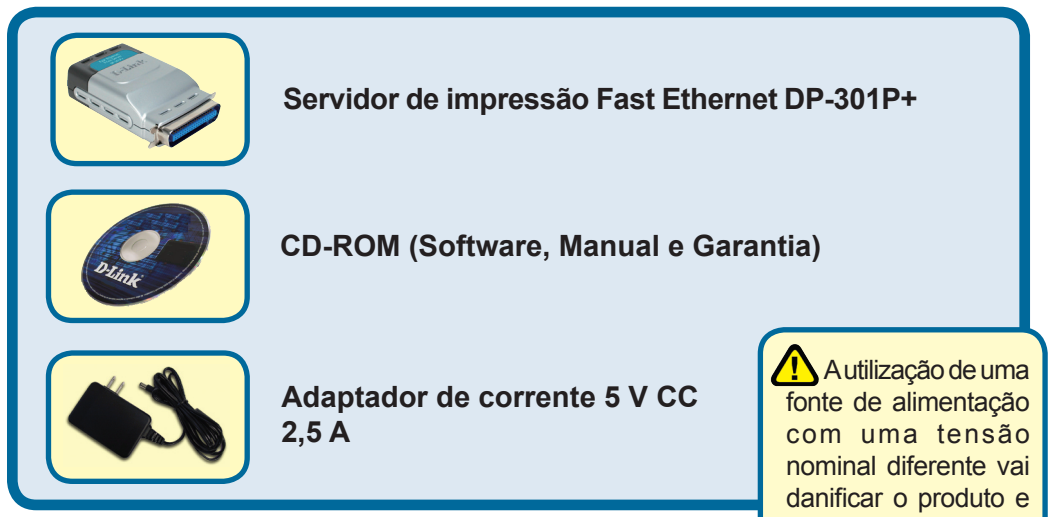

Se algum dos itens mencionados estiver em falta, entre em contacto com o seu revendedor.

©2006 D-Link Company. Todos os direitos reservados. As marcas comerciais ou as marcas comerciais registadas são propriedade dos respectivos proprietários. O software e as especificações estão sujeitos a alterações sem aviso prévio. DP-301P+ 02232004

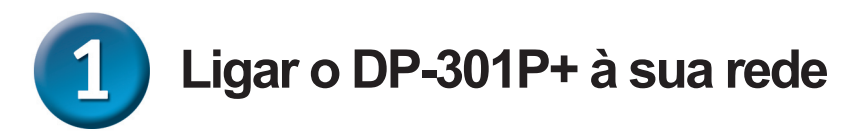

Em primeiro lugar, introduza uma das extremidades do cabo RJ-45 Ethernet CAT5 de passagem integral na "Porta de rede" (mostrado abaixo.) Ligue a outra extremidade do cabo à porta LAN do router ou do switch*. Nota: Não ligue o cabo de alimentação ao DP-301P+ até ser aconselhado a fazê-lo.*

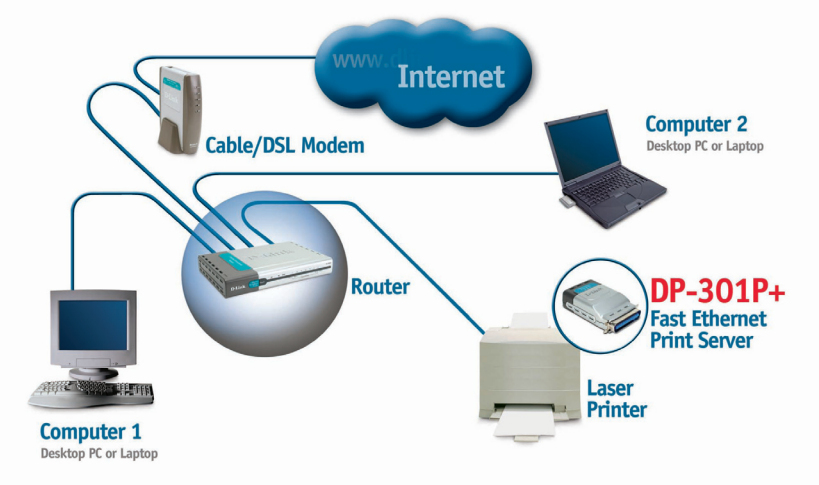

Em seguida, certifique-se de que a Impressora está DESLIGADA. Ligue a extremidade paralela do DP-301P+ à porta paralela da impressora.

LIGUE a impressora.

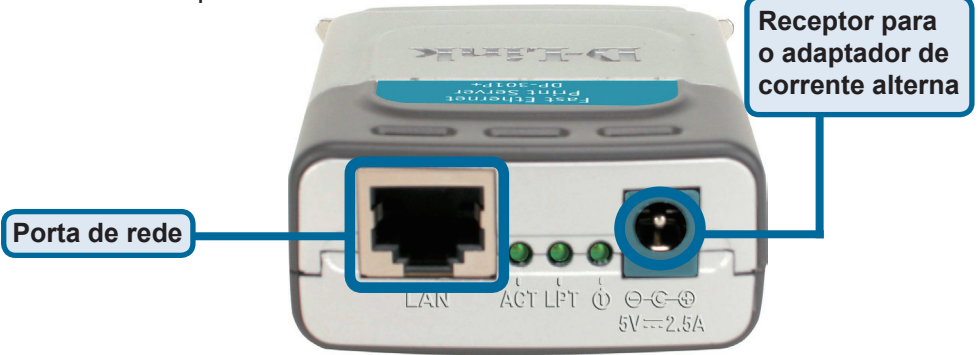

Em seguida, ligue uma das extremidades do adaptador de corrente ao DP-301P+ e a outra extremidade à tomada eléctrica. O DP-301P+ vai ligar-se e vai iniciar um auto-teste.

## **Configurar o seu DP-301P+ para a sua impressora de rede no Windows XP**

Para uma configuração ou informações adicionais do sistema operativo do Windows sobre a interface de gestão da web, consulte o manual que está no CD-ROM. Para as impressões a partir do Mac OS, consulte o manual que está no CD-ROM.

O endereço IP predefinido do DP-301P+ é 192.168.0.10. Para ligar a impressora através do DP-301P+, o DP-301P+ tem de ter as mesmas definições de rede IP que a sua rede. O endereço IP pode ser atribuído manualmente ou automaticamente pelo DHCP, BOOTP ou RARP. Para aceder à configuração web do servidor de impressão, atribua manualmente um endereço IP num dos PCs da sua rede à mesma submáscara do servidor de impressão.

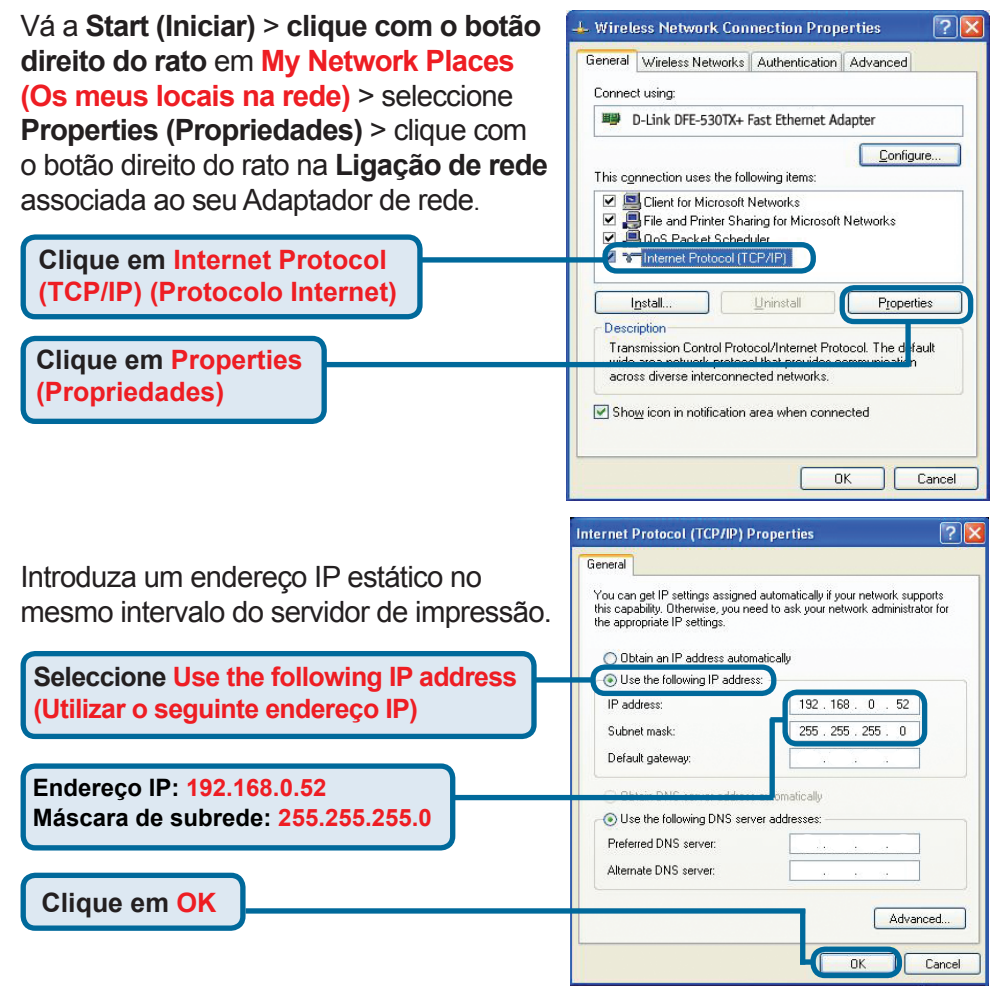

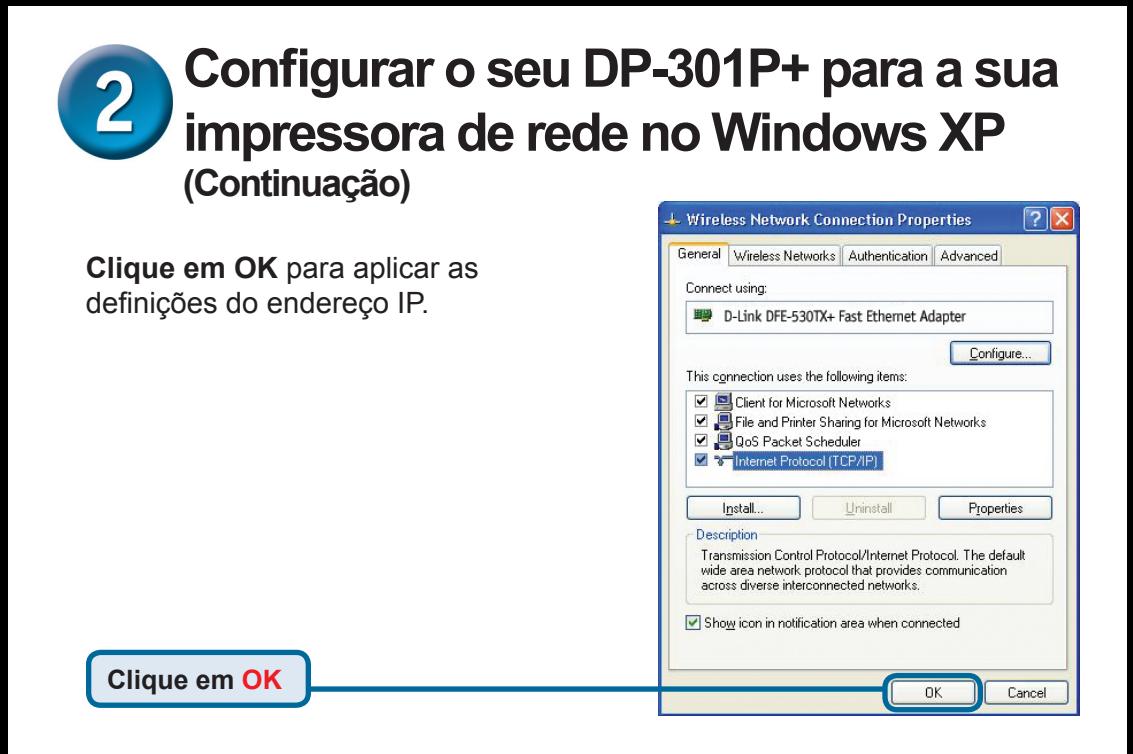

**Utilize o seu browser da web para introduzir o endereço IP do DP-301P+. Por predefinição o endereço IP está definido para 192.168.0.10**

DP-301P+-Microsoft Internet Explorer File Edit View Favorites Tools Help Back  $\mathbf{x}$ Address **& http://192.168.0.10** 

O endereço IP do DP-301P+ pode ser modificado no separador **Network (Rede)** do menu de configuração web.

 As seguintes instruções utilizam o endereço IP predefinido do servidor de impressão como exemplo. Faça as alterações adequadas se modificar o endereço IP do DP-301P+.

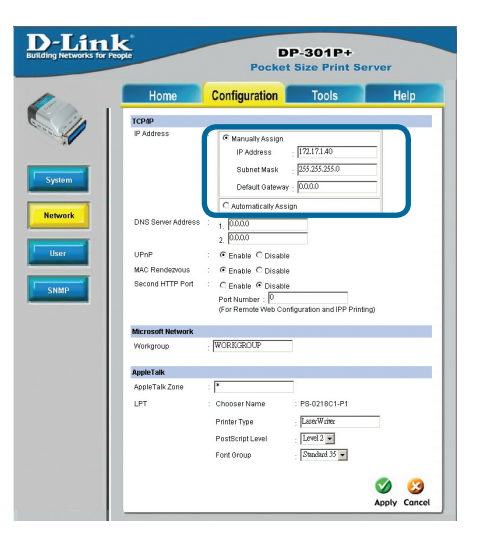

#### **Configurar o seu DP-301P+ para a sua impressora de rede no Windows XP (Continuação)**

Clique no separador **Configuration (Configuração)** para visualizar as actuais **Definições da porta**.

 Tome nota num papel do Nome da porta que pretende utilizar.

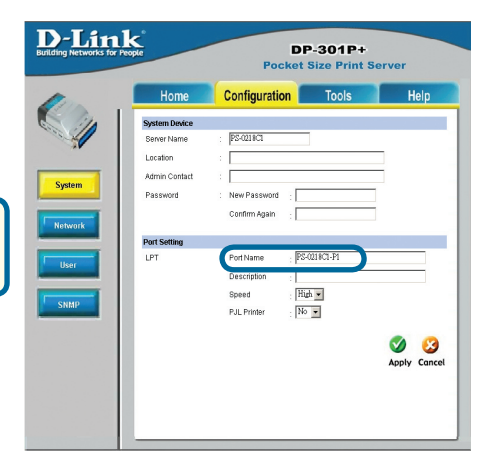

#### **Para o Windows XP:**

Vá a **Start (Iniciar) >Printers and Faxes (Impressoras e faxes) >Add a Printer (Adicionar uma impressora) ou vá a Start (Iniciar) >Control Panel (Painel de controlo) > Printers and Faxes (Impressoras e faxes)**

**Faça duplo clique no ícone "Add Printer" (Adicionar impressora)**

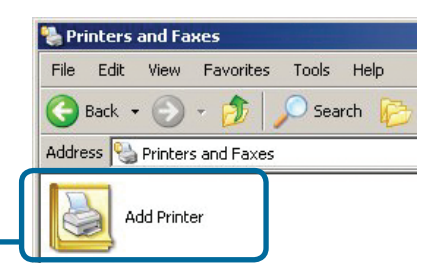

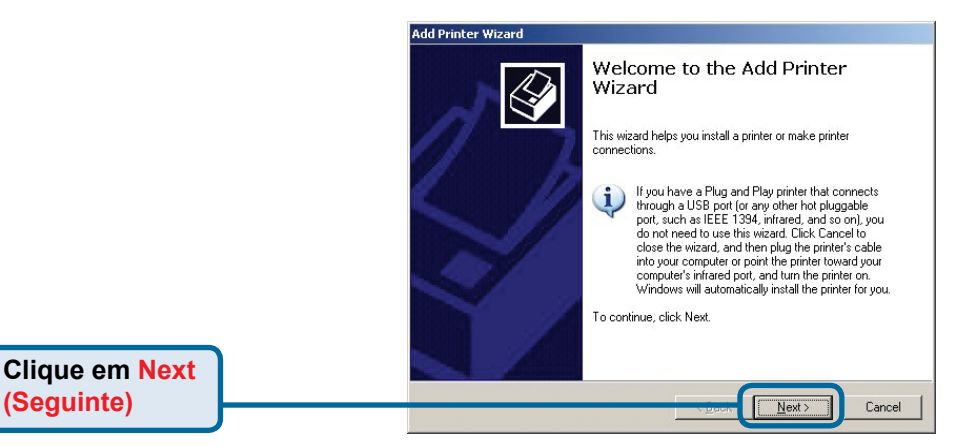

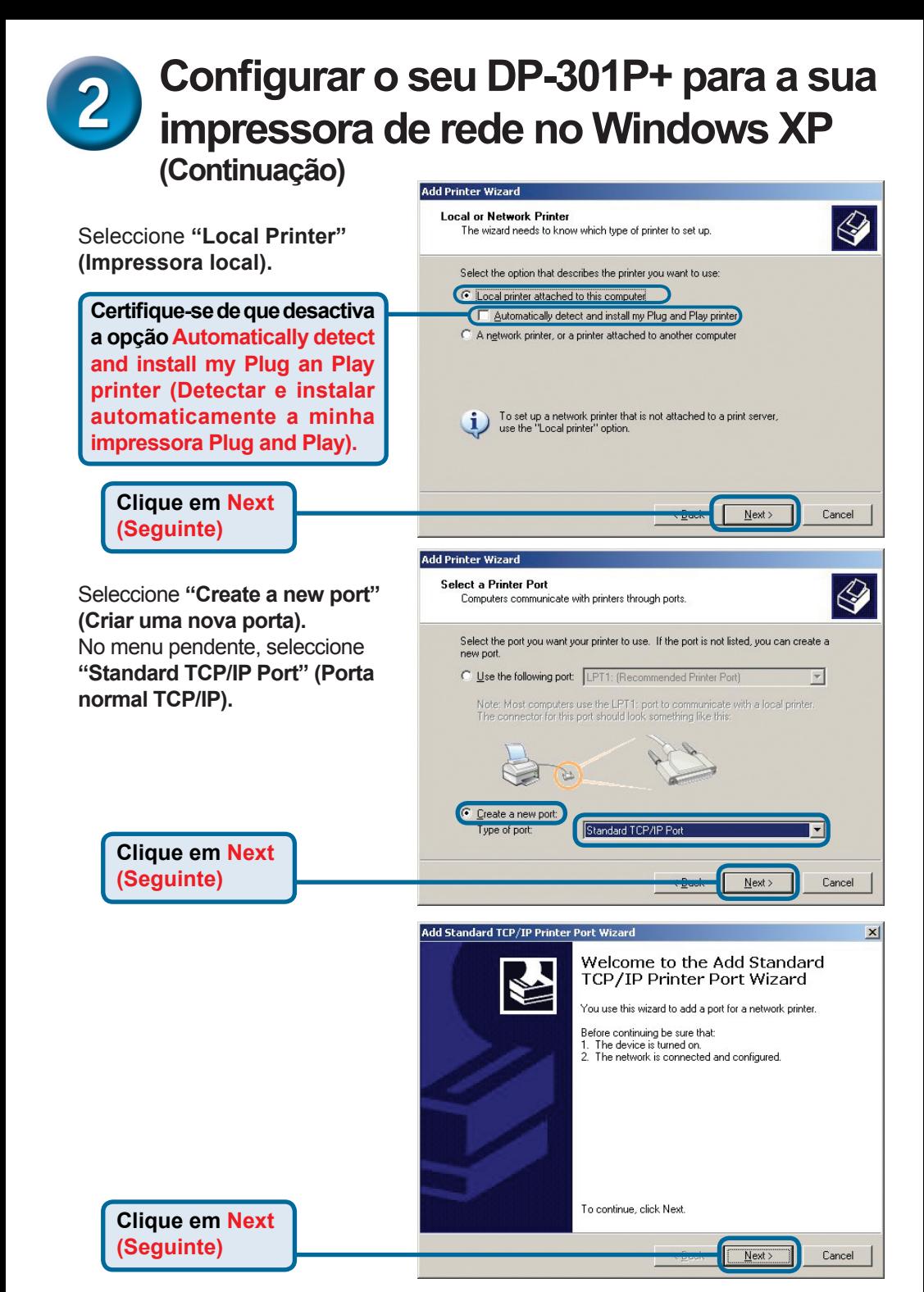

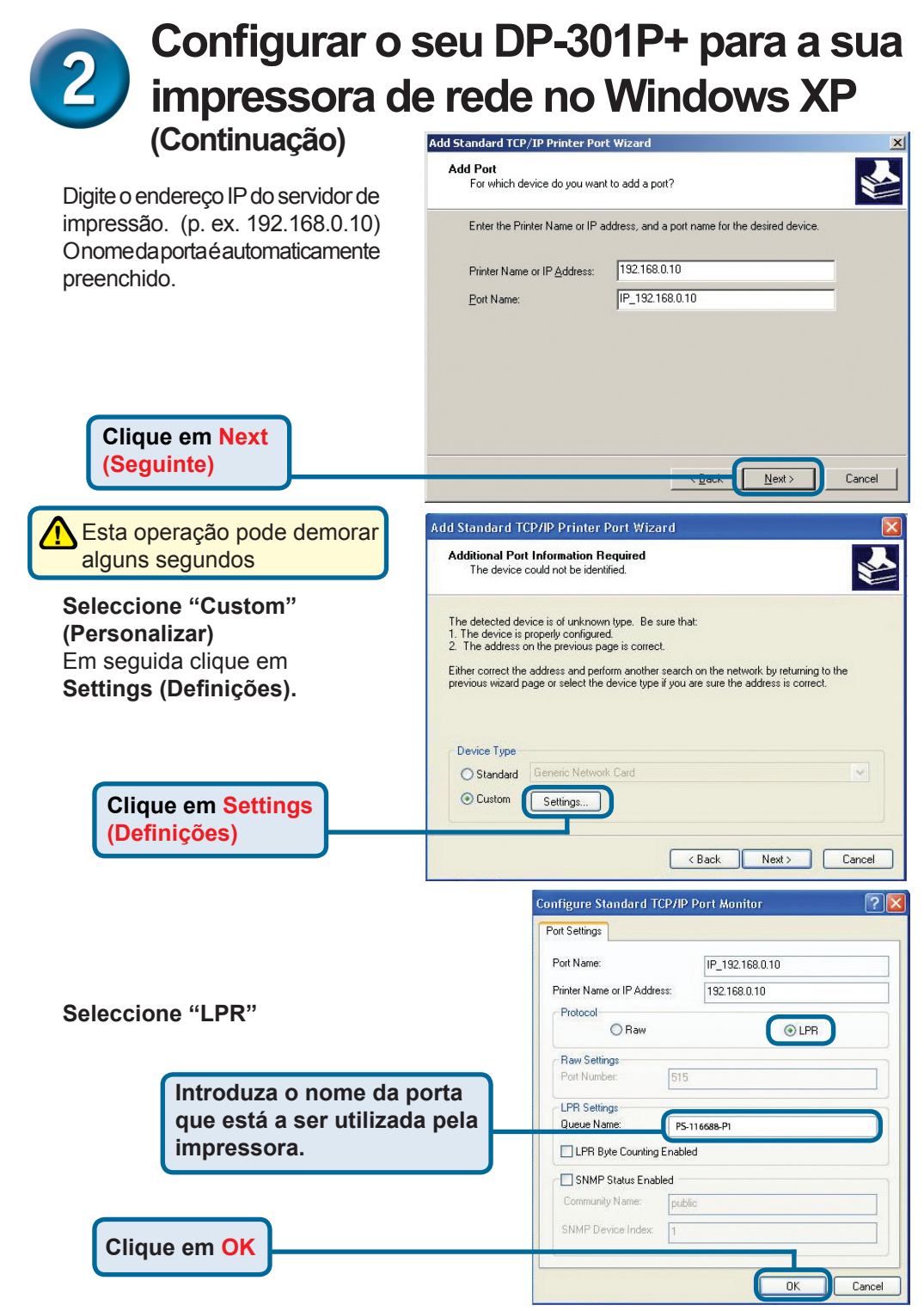

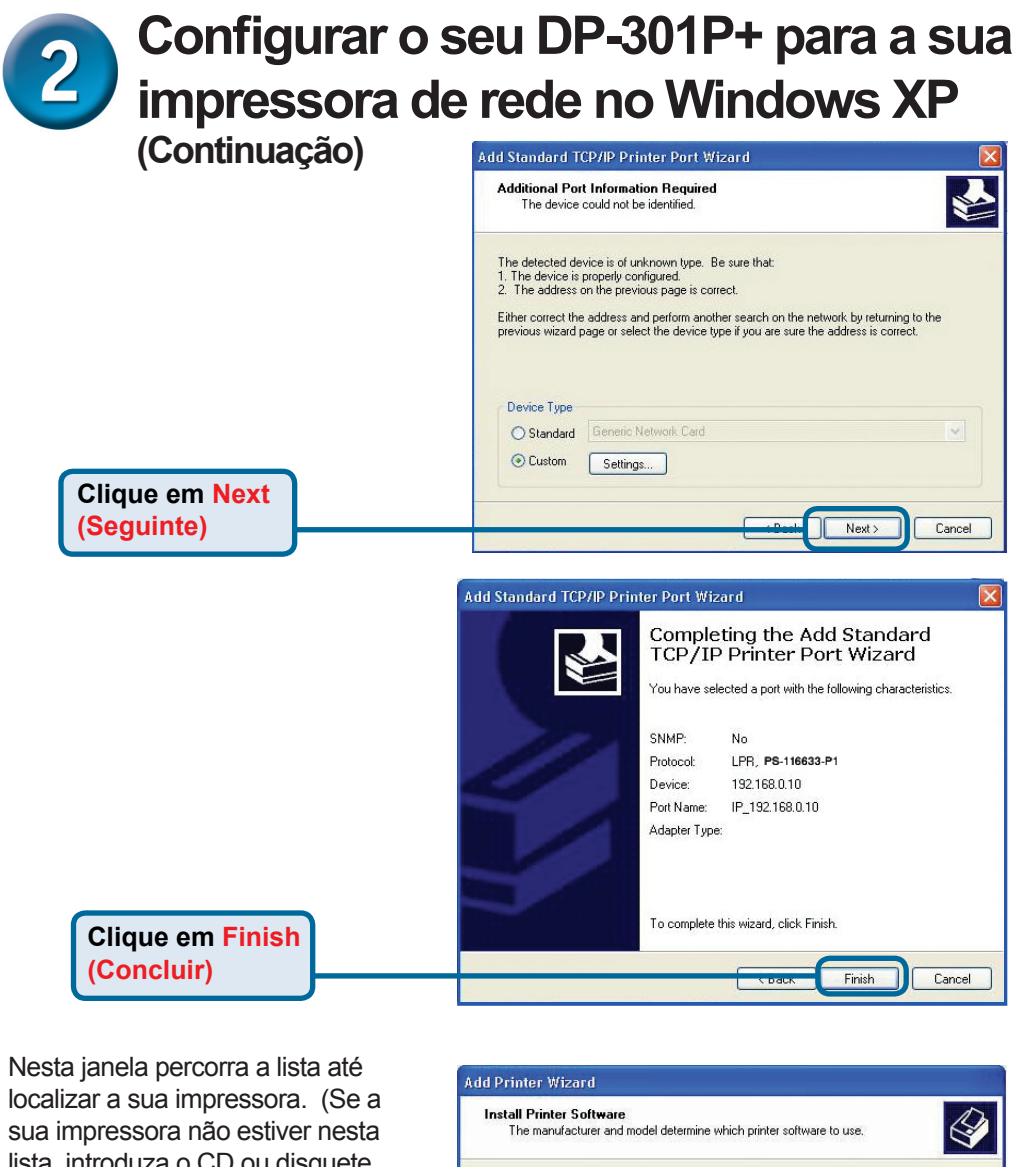

lista, introduza o CD ou disquete do controlador incluído na sua impressora.) Clique em "**Have Disk..." (Localizar** 

#### **disco)**

Em seguida percorra a lista e seleccione a impressora.

> **Clique em Next (Seguinte)**

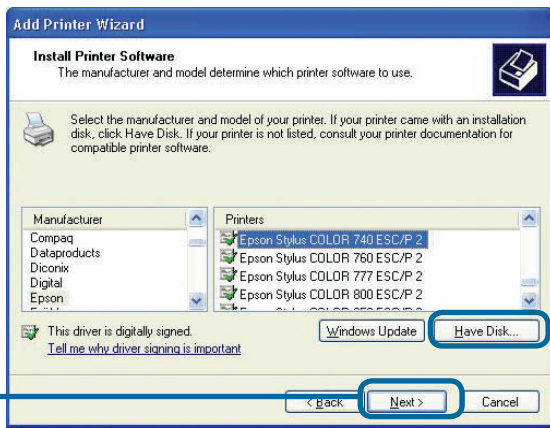

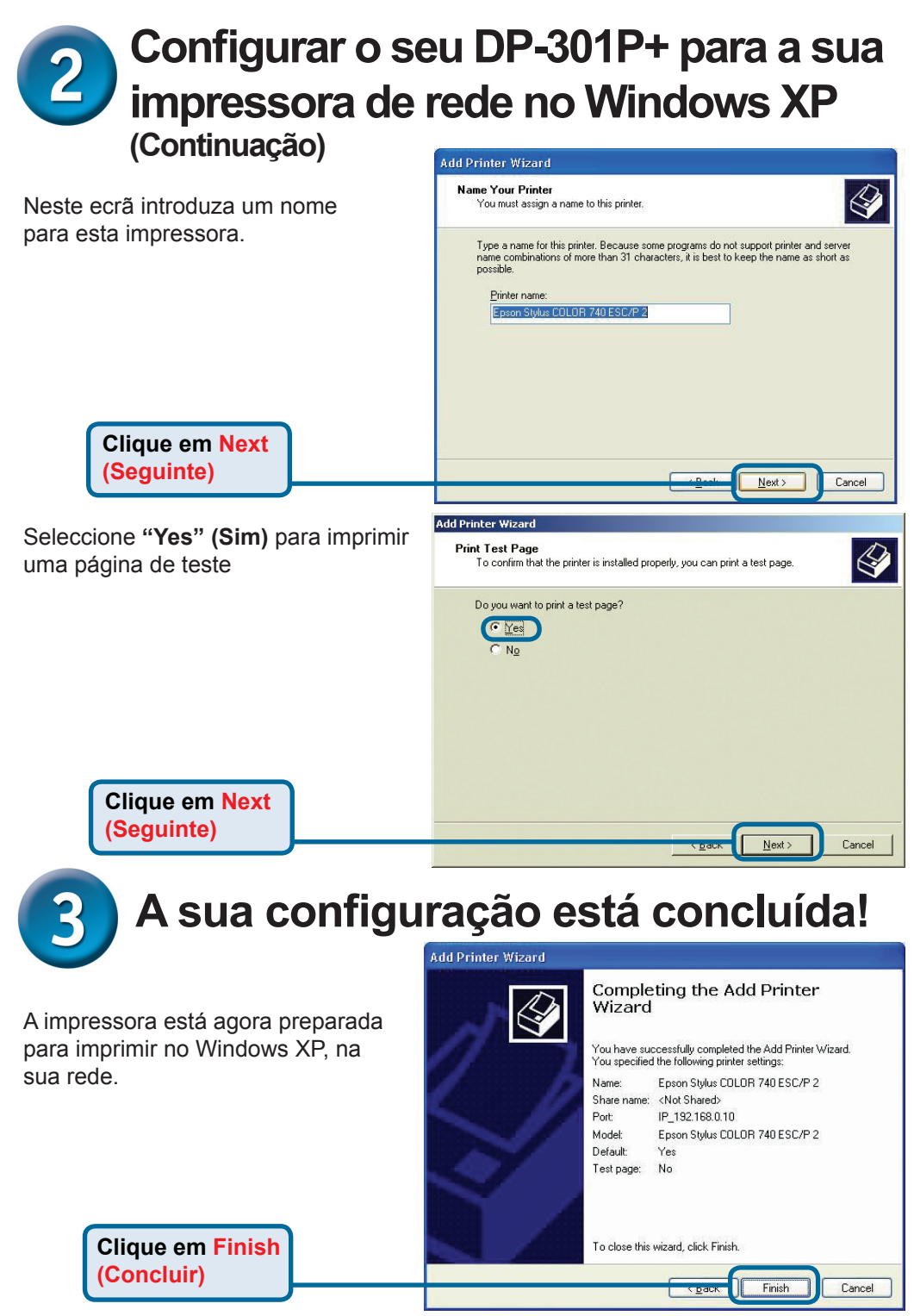

## **Suporte Técnico**

Você pode encontrar atualizações de software e documentação de usuário no site da D-Link Brasil www.dlinkbrasil.com.br.

A D-Link fornece suporte técnico gratuito para clientes no Brasil durante o período de vigência da garantia deste produto.

#### **Suporte Técnico para clientes no Brasil:**

**Telefone** São Paulo +11-2185-9301 Segunda à sexta Das 8h30 às 18h30 Demais Regiões do Brasil 0800 70 24 104

**E-mail:** e-mail: suporte@dlinkbrasil.com.br

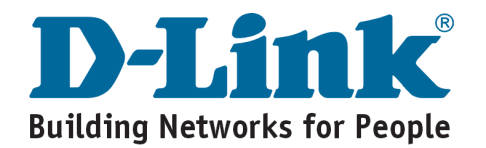

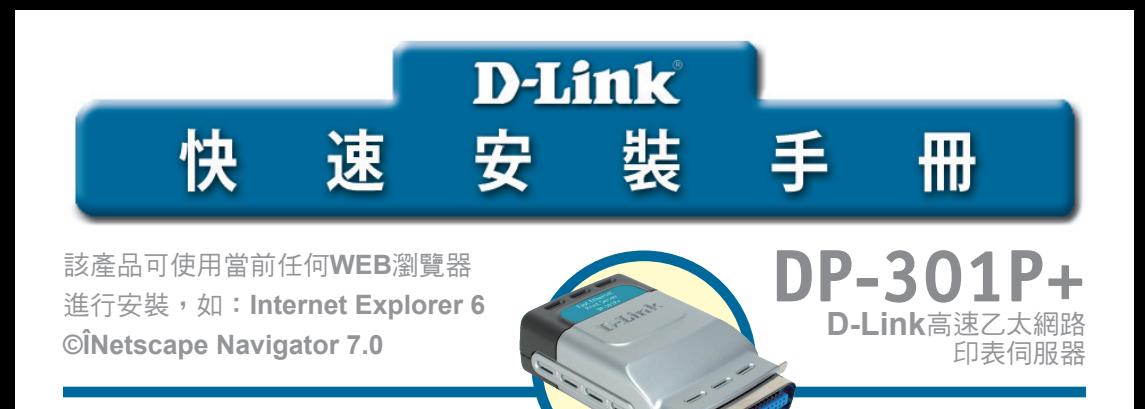

#### 準備

您需要一台支援乙太網路的設備,例如一台筆記型電腦或桌上型電腦,和一台平行 埠介面的印表機,來連接DP-301P+。

注意:安裝*DP-301P+*前請關閉印表機電源。

#### 檢查包裝內物品

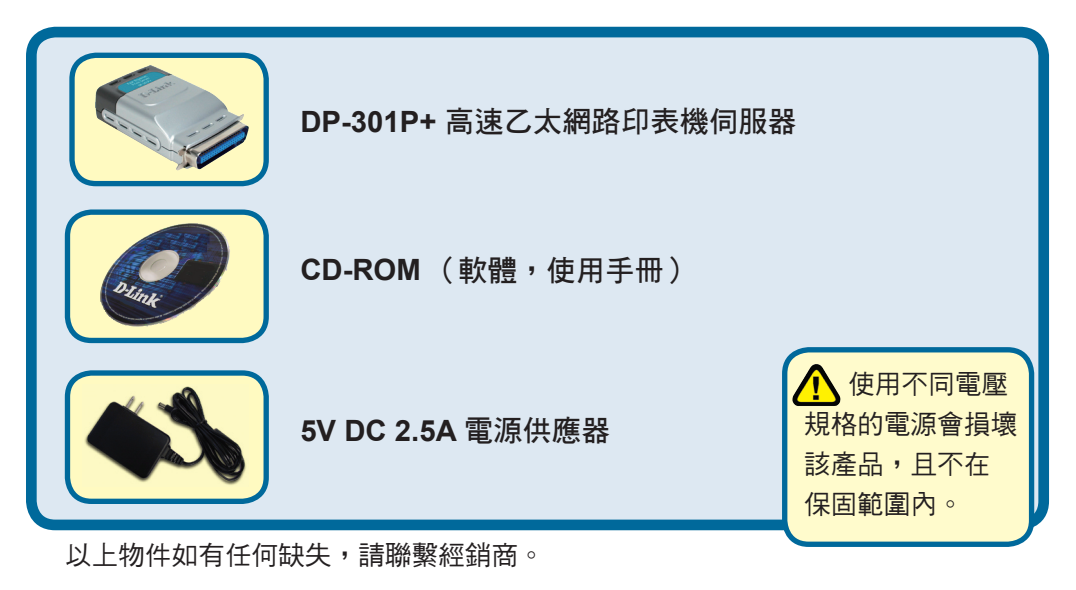

版權所有。D-Link與D-Link商標為友訊科技的商標,其他註冊商標分別隸屬該公司所有。最新規格以原廠通告為準,恕不另行通知。 DP-301P+ .02252004

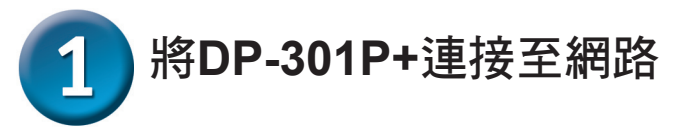

首先,將一條直線CAT5 RJ-45乙太網路線一端插入"網路埠"中(如下所示), 再將網路線的另一端插入到路由器或交換器的LAN埠裏。 注意:在提醒您接上電源前,不要將電源線連接到**DP-301P+**上。

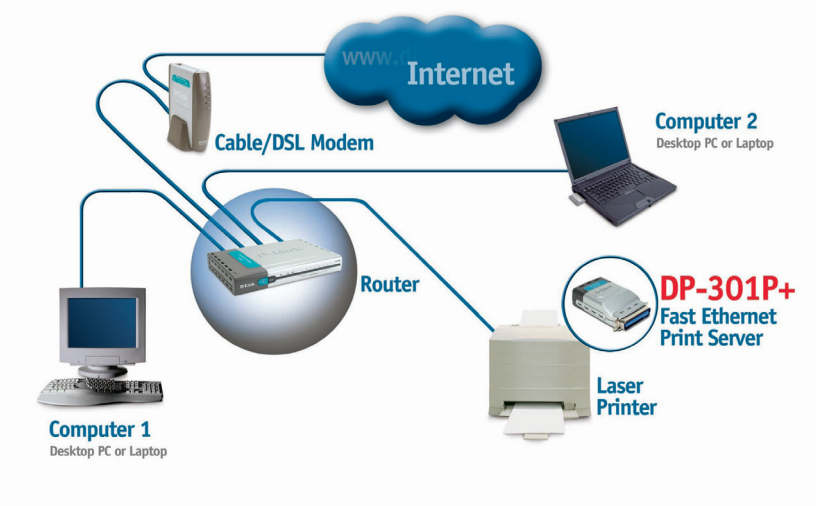

然後,確定已關閉印表機。 將DP-301P+ 的平行埠連接到印表機的平行埠上。

打開印表機電源。

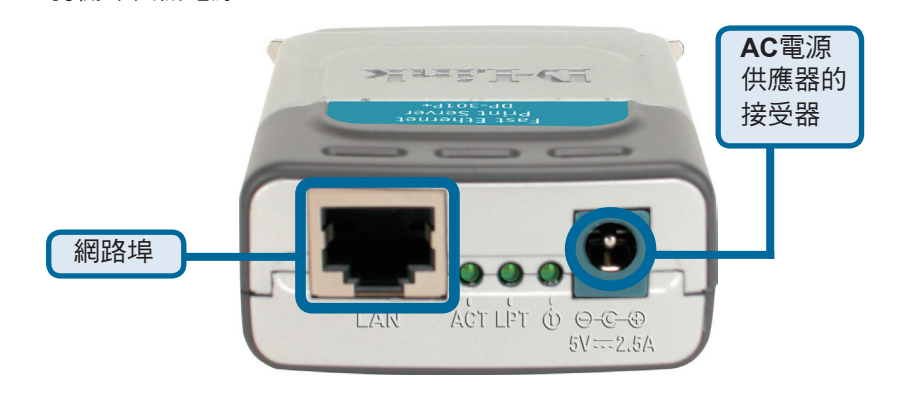

然後,將電源供應器的一端插入DP-301P+,另一端插入電源插座。 DP-301P+將會開啟,開始自我檢測。

**44**

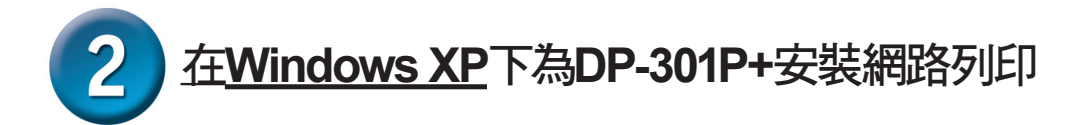

關於其它的Windows作業系統安裝或web管理介面上的資訊,請參閱光碟裏 的使用手冊。同樣地,關於Mac OS列印,也請參閱光碟裏的手冊。

DP-301P+的預設IP地址為192.168.0.10,如要透過DP-301P+列印,DP-301P+ 必須與您的網路具有相同的IP網路設定。IP地址可以手動分配或通過DHCP, BOOTP或RARP自動分配。如要連接印表伺服器的WEB設定,手動為網路上 的PC設置IP地址,確保其與印表伺服器在同一個子網段。

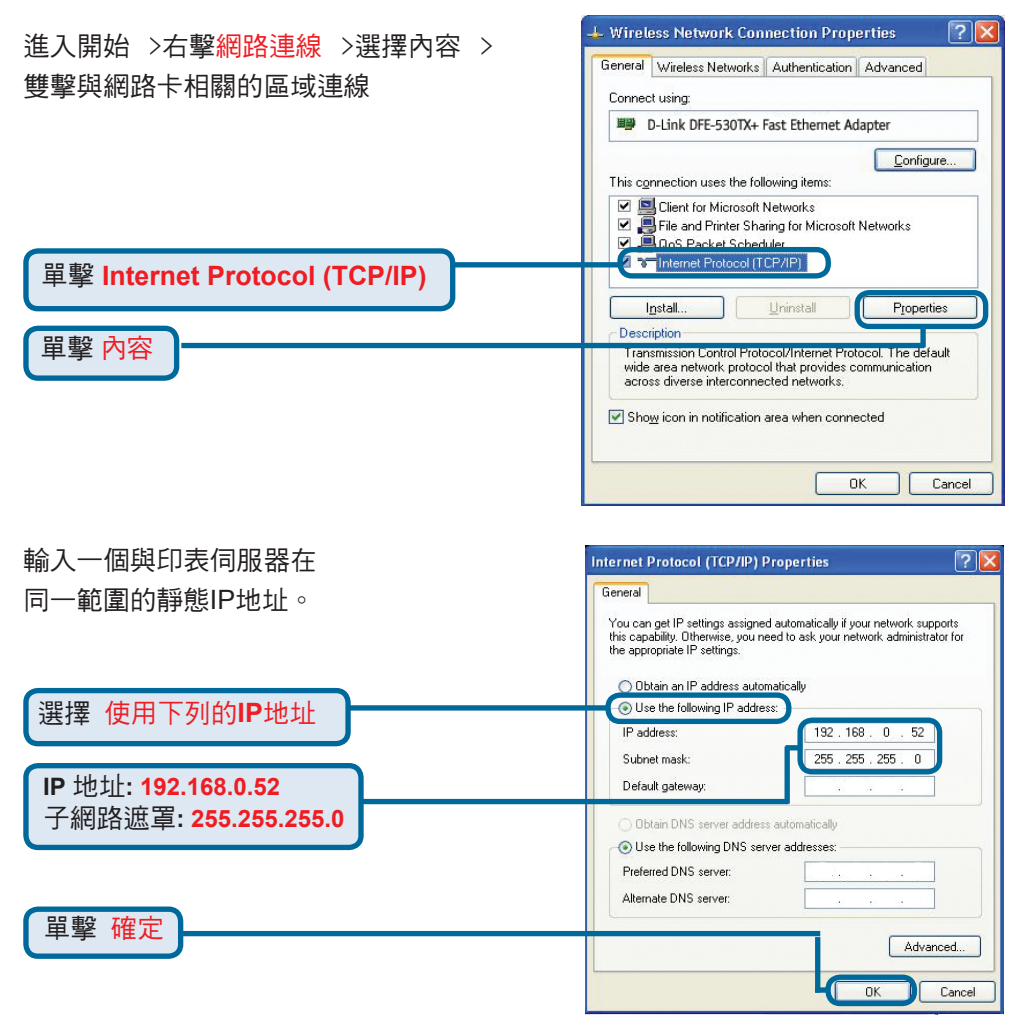

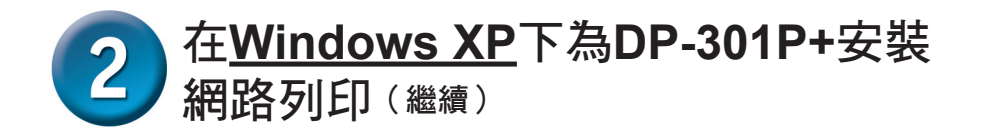

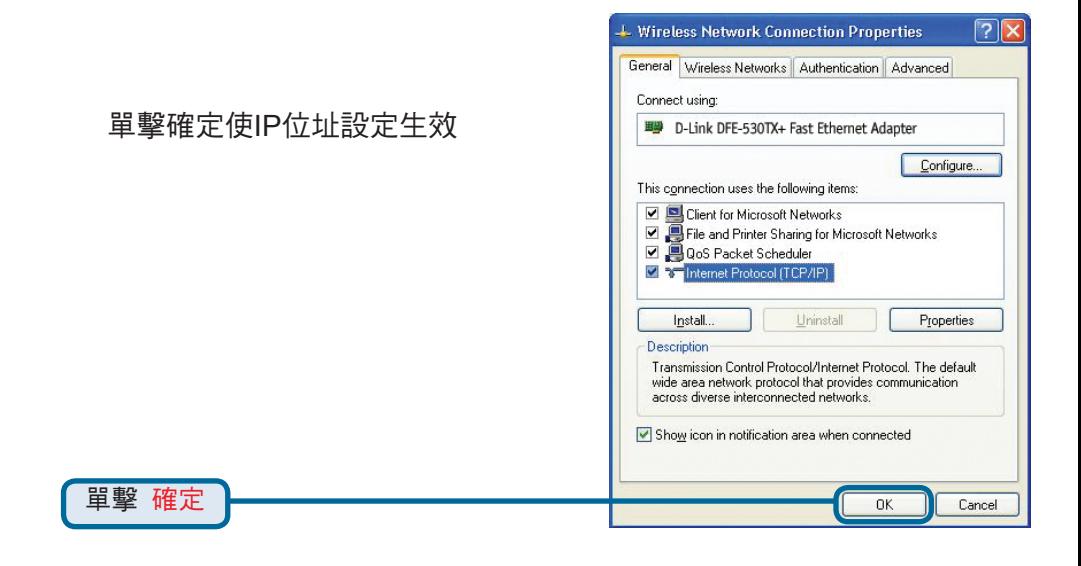

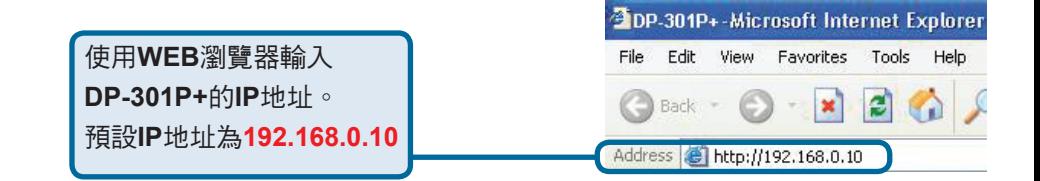

DP-301P+的IP位址可在WEB設定 功能表的**Network**(網路)選項中修改

使用印表伺服器的預設IP地址為例 來做說明。如果你改變了DP-301P+ 的IP地址,請做相對應的改變。

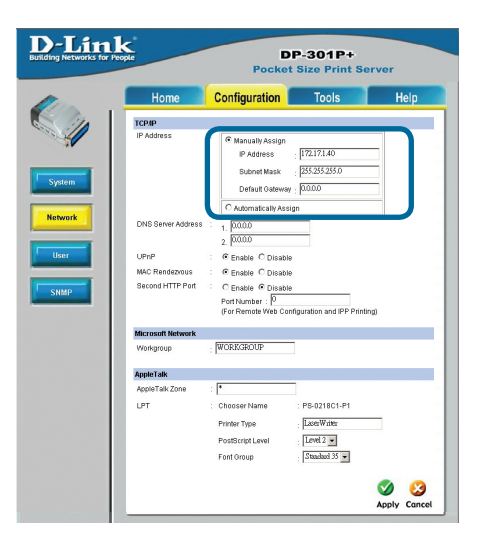

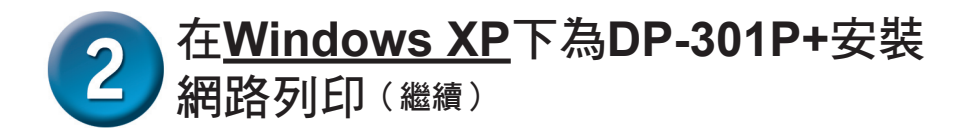

#### 單擊**Configuration**標簽查看當前 **Port Settings**.

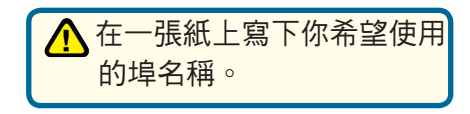

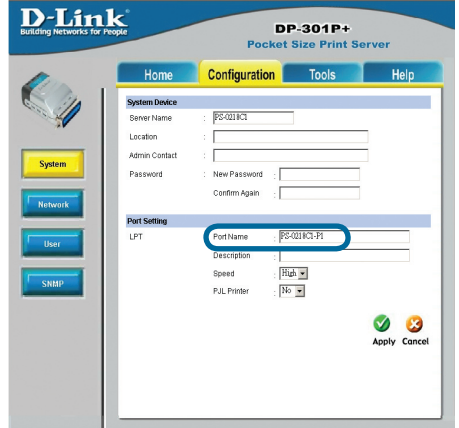

#### 對於**Windows XP:**

進入開始 > 印表機和傳真>新增印表機 或進入 開始>控制台> 印表機和傳真

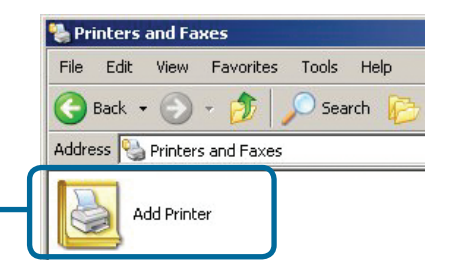

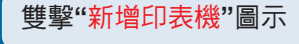

單擊下一步

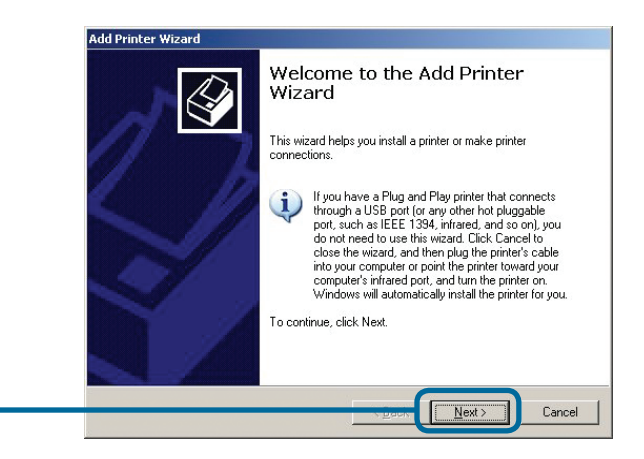

## 在**Windows XP**下為**DP-301P+**安裝 網路列印(繼續)

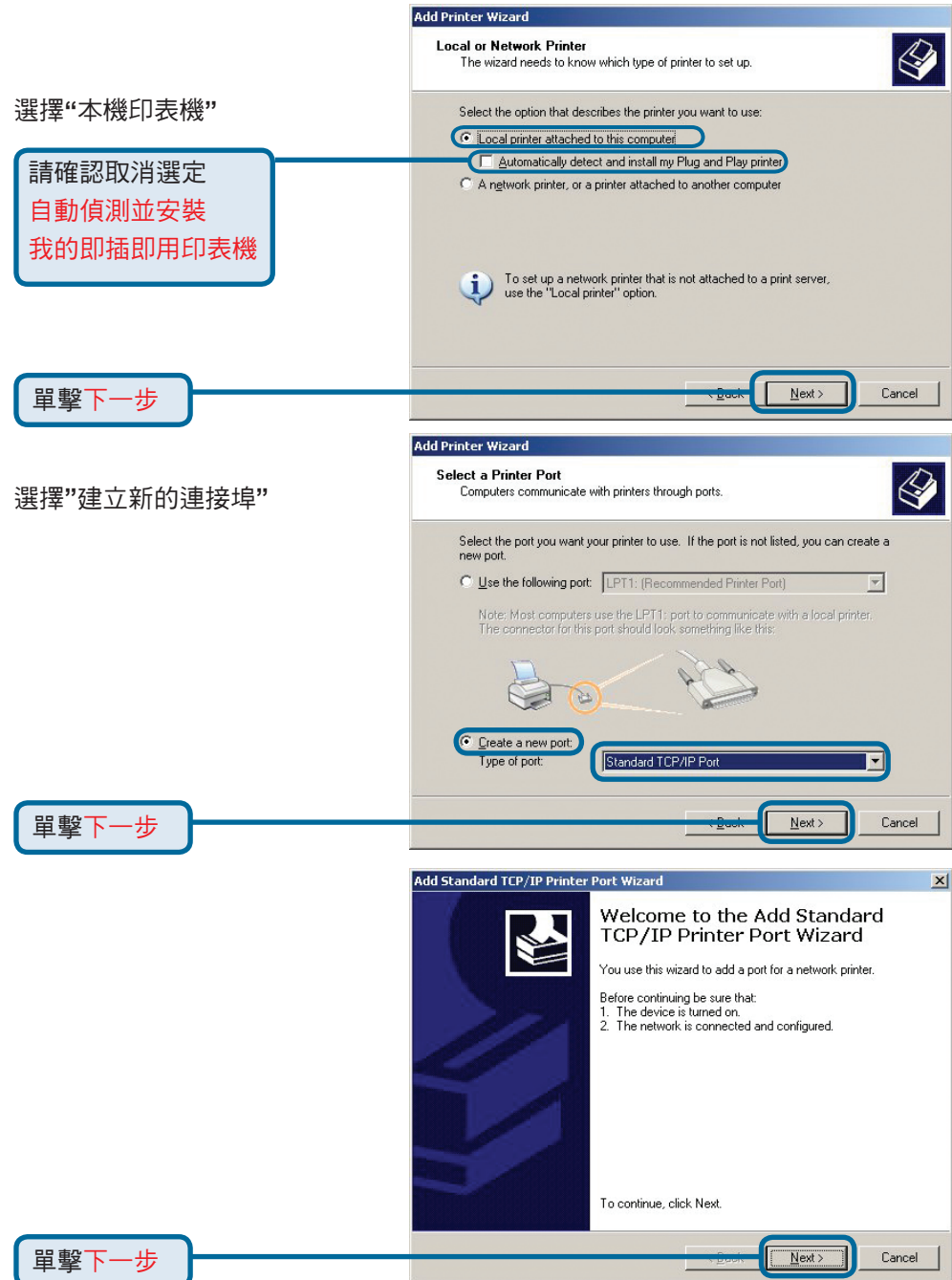

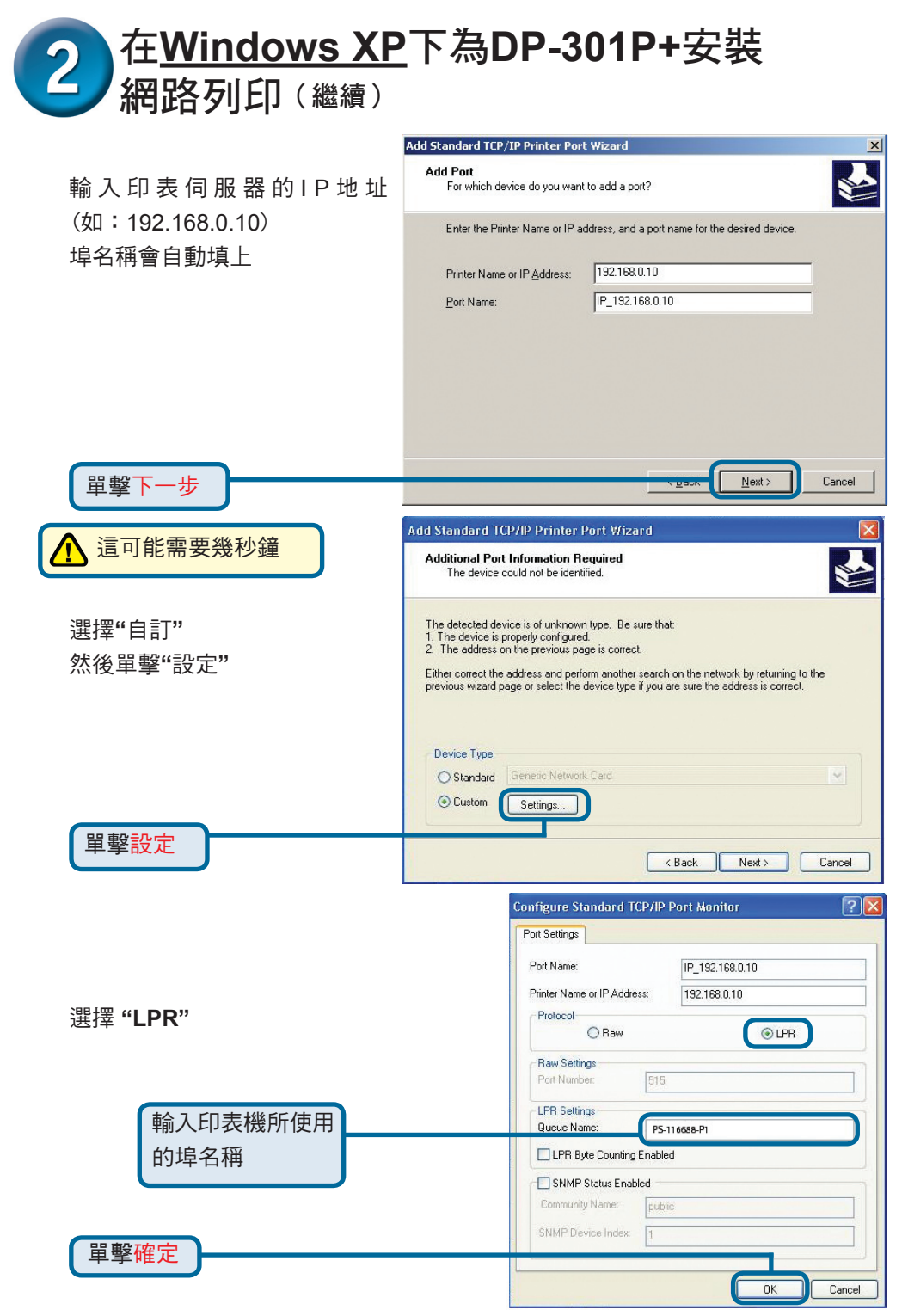

#### 在**Windows XP**下為**DP-301P+**安裝 網路列印(繼續) Add Standard TCP/IP Printer Port Wizard **Additional Port Information Required** The device could not be identified. The detected device is of unknown type. Be sure that 1. The device is properly configured. 2. The address on the previous page is correct Either correct the address and perform another search on the network by returning to the previous wizard page or select the device type if you are sure the address is correct. Device Type Generic Network Card ○ Standard C Custom Settings... 單擊下一步 Next: Cancel Add Standard TCP/IP Printer Port Wizard Completing the Add Standard TCP/IP Printer Port Wizard You have selected a not with the following characteristics SNMP-N<sub>o</sub> Protocol: LPR, PS-116633-P1 Device: 192.168.0.10

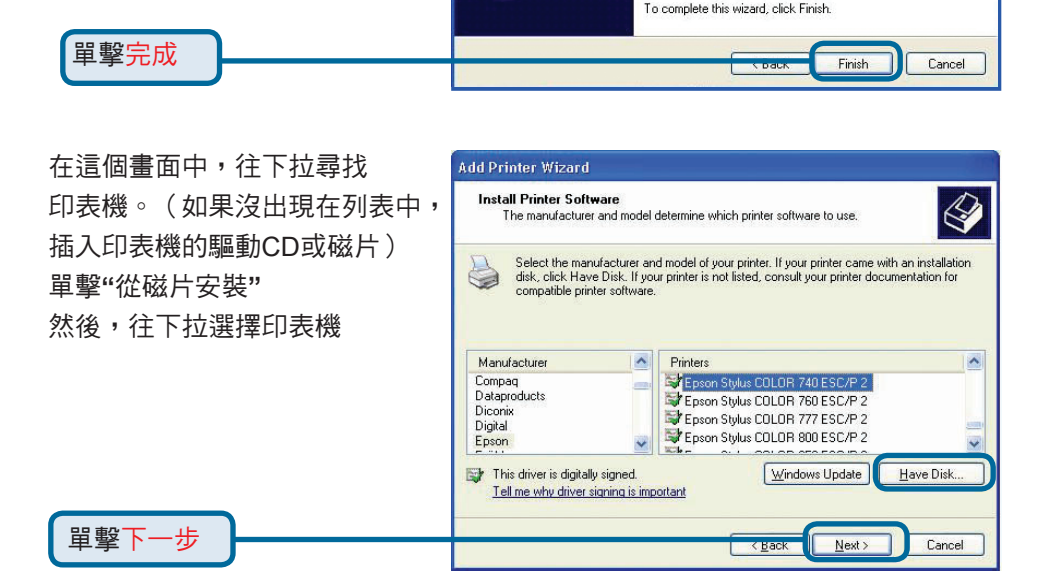

Port Name:

Adapter Type:

IP\_192.168.0.10

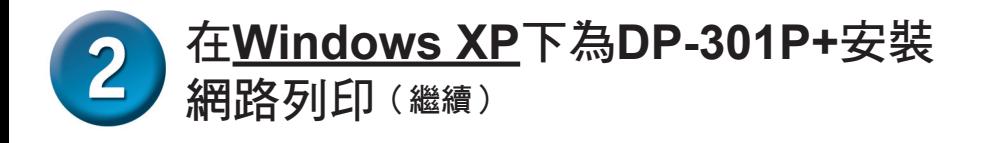

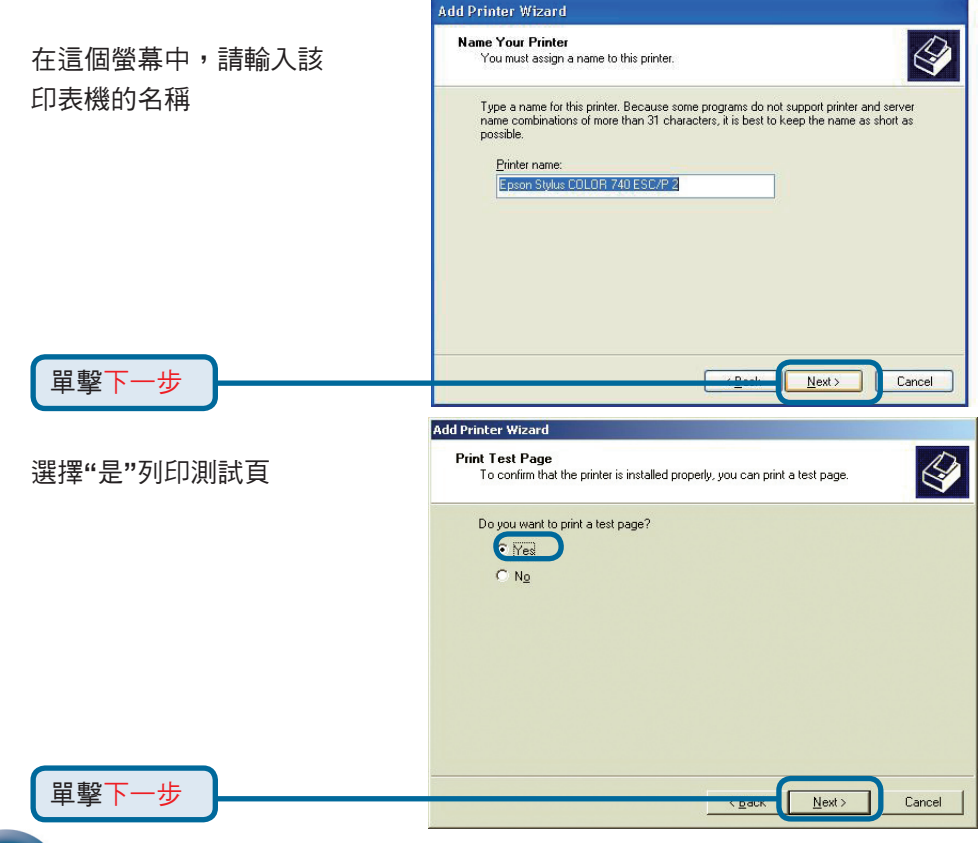

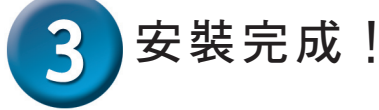

在Windows XP下該網路上的 印表機準備開始列印

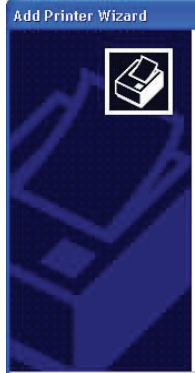

#### Completing the Add Printer Wizard

You have successfully completed the Add Printer Wizard.<br>You specified the following printer settings:

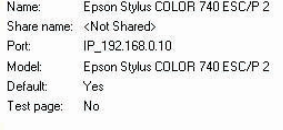

**Cibrack** 

Finish

Cancel

To close this wizard, click Finish.

單擊完成

## **D-Link** 友訊科技 台灣分公司 技術支援資訊

如果您還有任何本使用手冊無法協助您解決的產品相關問題,台灣 地區用戶可以透過我們的網站、電子郵件或電話等方式與D-Link台灣 地區技術支援工程師聯絡。

**D-Link** 免付費技術諮詢專線

0800-002-615 服務時間: 调一至调五, 早上8:30 到 晚上9:00 (不含周六、日及國定假日)

> 網 站:http://www.dlink.com.tw 電子郵件 :dssqa\_service@dlink.com.tw

如果您是台灣地區以外的用戶,請參考D-Link網站 全球各地 分公司的聯絡資訊以取得相關支援服務。

產品保固期限、台灣區維修據點查詢,請參考以下網頁說明: http://www.dlink.com.tw

產品維修:

使用者可直接送至全省聯強直營維修站或請洽您的原購買經銷商。

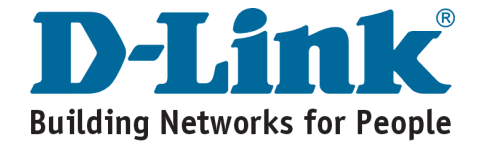

# **D-Link** Petunjuk Pemasangan Cepat

**Produk ini bisa diseting menggunakan Web Browser yang ada sekarang seperti Internet Explorer 6 atau Netscape Navigator 7.0**

**DP-301P+ D-Link Fast Ethernet Print Server**

## **Sebelum Memulai**

Anda membutuhkan perangkat yang mempunyai kartu jaringan Ethernet seperti sebuah laptop atau komputer desktop dan sebuah printer dengan port paralel yang akan terhubung ke DP-301P+

*Penting : Matikan printer sebelum anda memasang DP-301P+*

## **Periksa Isi Paket Penjualan**

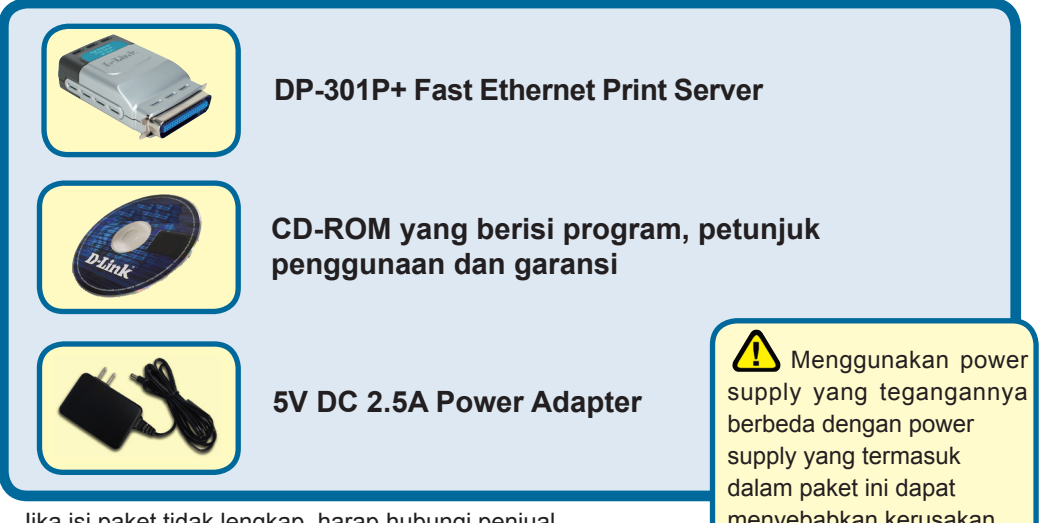

Jika isi paket tidak lengkap, harap hubungi penjual.

menyebabkan kerusakan dan akan membatalkan garansi produk ini.

## **Menghubungkan DP-301P+ ke jaringan network anda**

Pertama, masukkan salah ujung kabel Ethernet CAT5 straight-through ke Network Port (seperti gambar dibawah). Hubungkan ujung satunya lagi ke port LAN pada router atau hubungkan ke sebuah switch. *Catatan : Jangan hidupkan DP-301P+ sebelum ada perintah untuk menghidupkannya.*

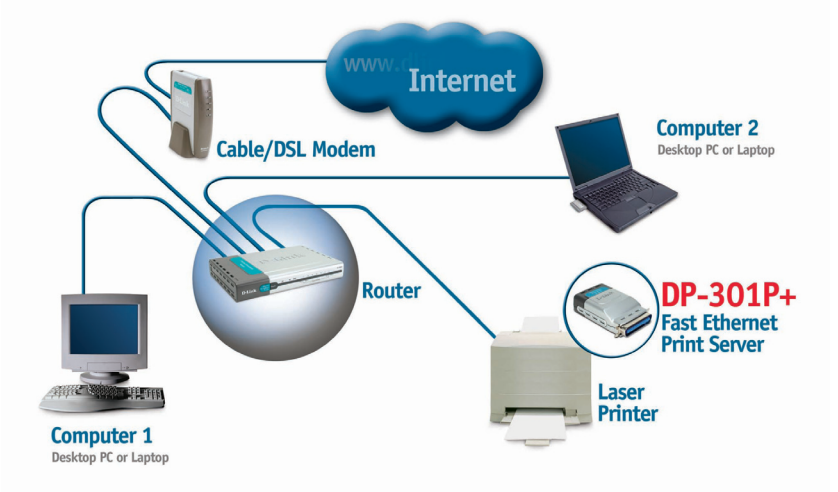

Berikut, pastikan bahwa Printer anda dalam keadaan **OFF**. Hubungkan port paralel pada DP-301P+ dengan port paralel pada printer

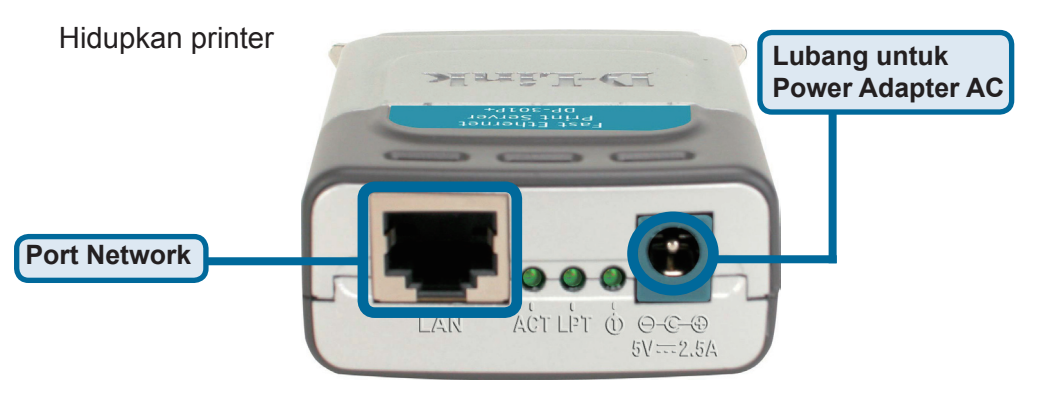

Kemudian, masukkan power adapter ke DP-301P+ dan colokkan power adapter ke colokan listrik. DP-301P+ akan mulai hidup dan melakukan pengetesan internal.

## **Mengatur DP-301P+ anda untuk mencetak melalui jaringan pada Windows XP**

Untuk informasi tambahan mengenai seting sistem operasi Windows atau informasi pada manajemen antar muka berbasiskan web, silahkan melihat pada petunjuk penggunaan yang ada di CD. Untuk mencetak menggunakan Mac OS, silahkan melihat pada petunjuk penggunaan yang ada di CD.

Alamat IP default DP-301P+ adalah 192.168.0.10. Untuk dapat terhubung ke printer melalui DP-301P+, DP-301P+ harus mempunyai alamat IP yang sama dengan jaringan anda. Alamat IP dapat ditentukan secara manual atau secara otomatis melalui DHCP, BOOTP atau RARP. Untuk mengakses konfigurasi berbasis web dari print server, masukkan alamat IP yang satu kelas dengan print server secara manual pada salah satu PC di jaringan anda.

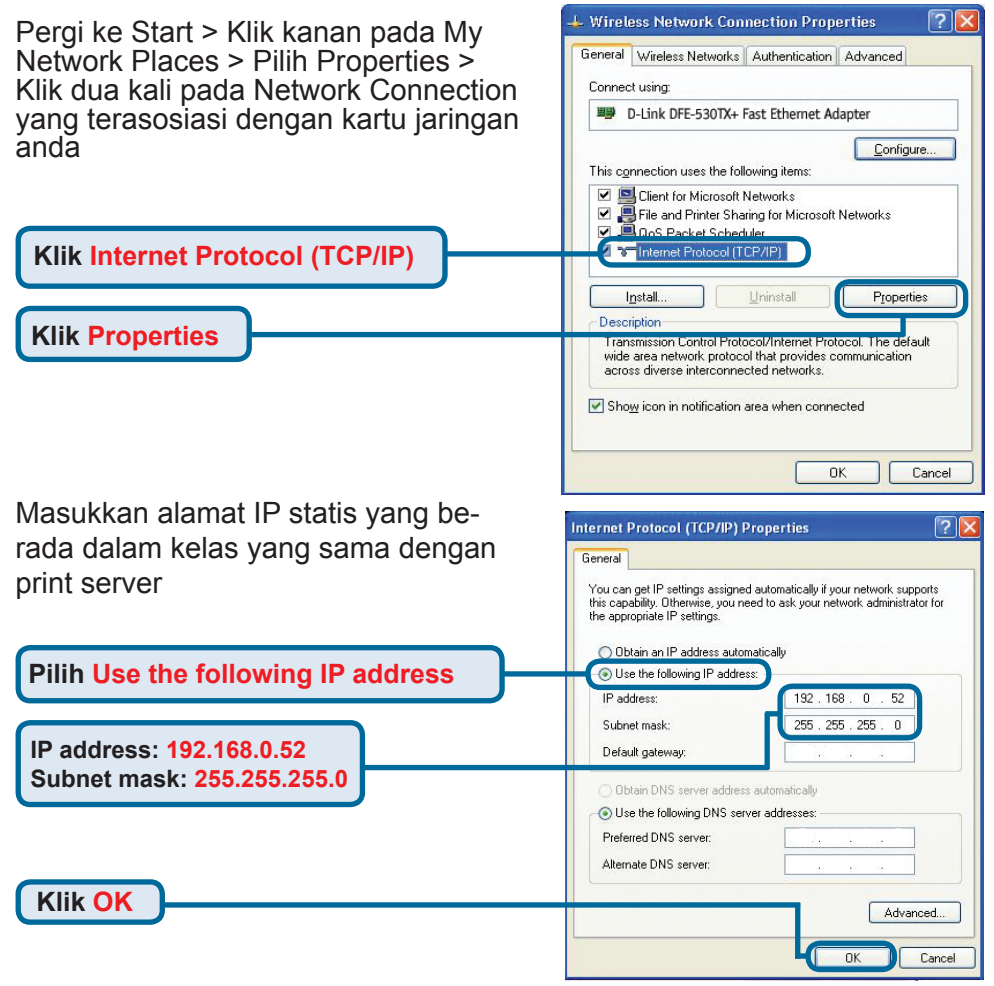

## **Mengatur DP-301P+ anda untuk mencetak melalui jaringan pada Windows XP (Lanjutan)**

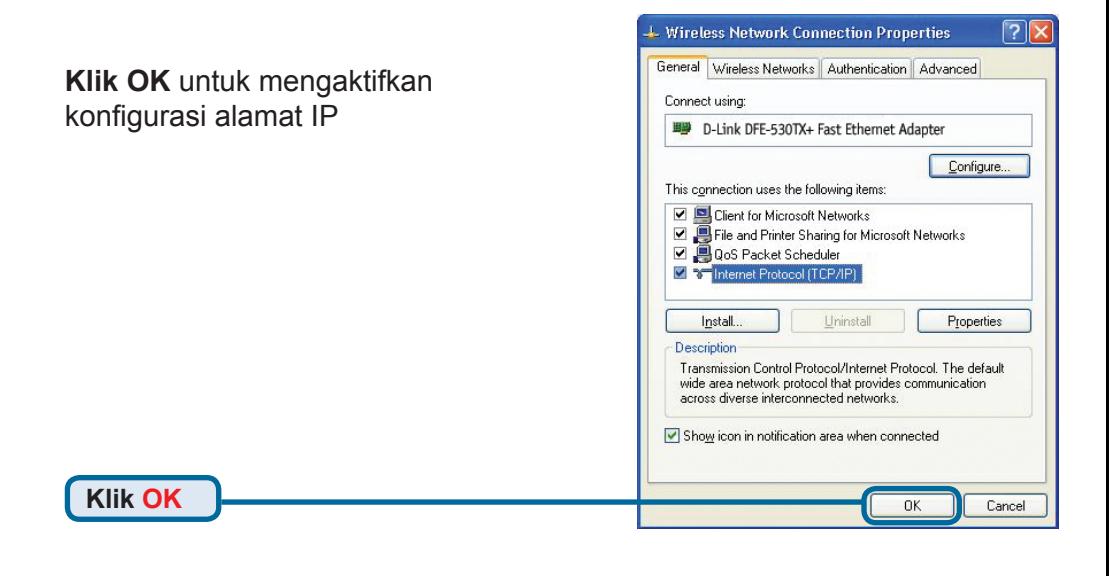

**Gunakan web browser anda dan masukkan alamat IP dari DP-301P+. Secara default alamat IP-nya adalah 192.168.0.10**

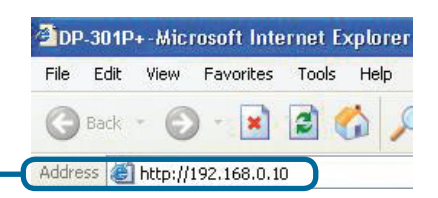

Alamat IP dari DP-301P+ dapat dimodifikasi pada bagian **Network** dari Menu konfigurasi Web

 Instruksi berikut menggunakan alamat IP default dari print server sebagai contoh. Silahkan lakukan penyesuaian yang diperlukan jika anda merubah alamat IP dari DP-301P+

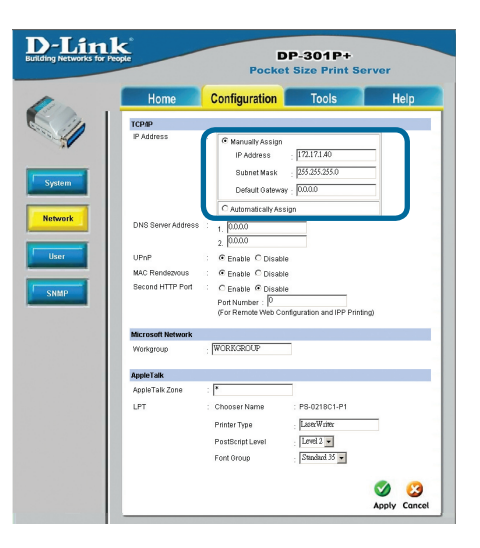

## **Mengatur DP-301P+ anda untuk mencetak melalui jaringan pada Windows XP (Lanjutan)**

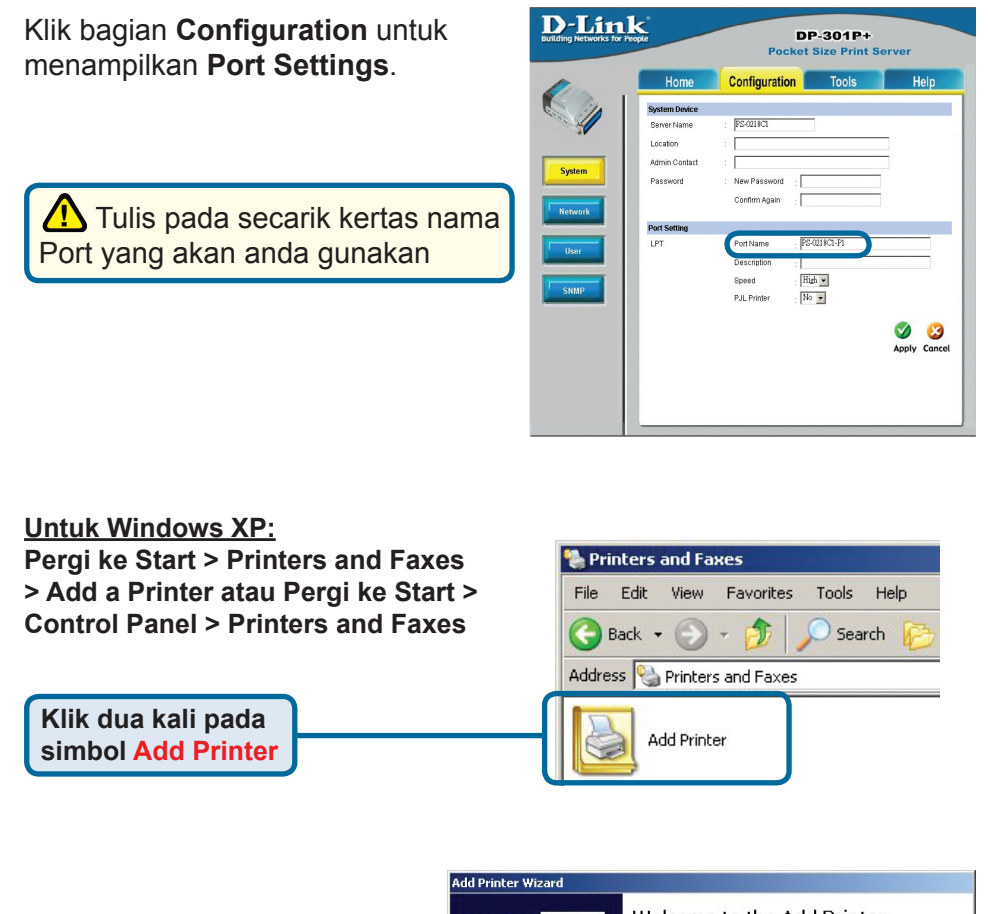

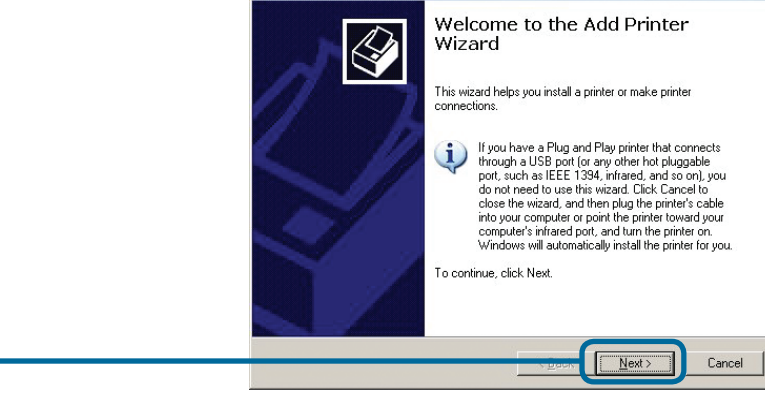

**Klik Next**

## **Mengatur DP-301P+ anda untuk mencetak melalui jaringan pada Windows XP (Lanjutan)**

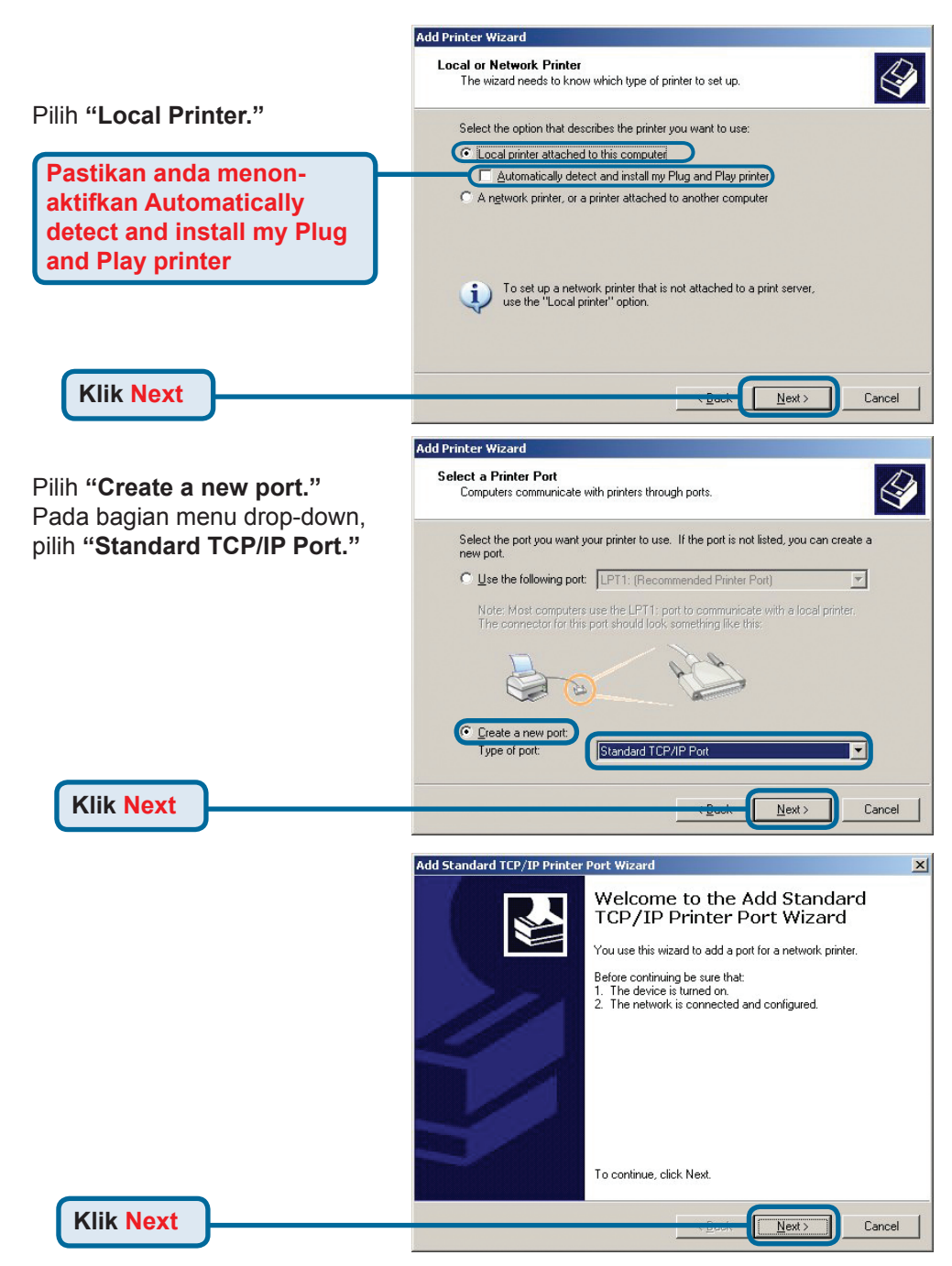

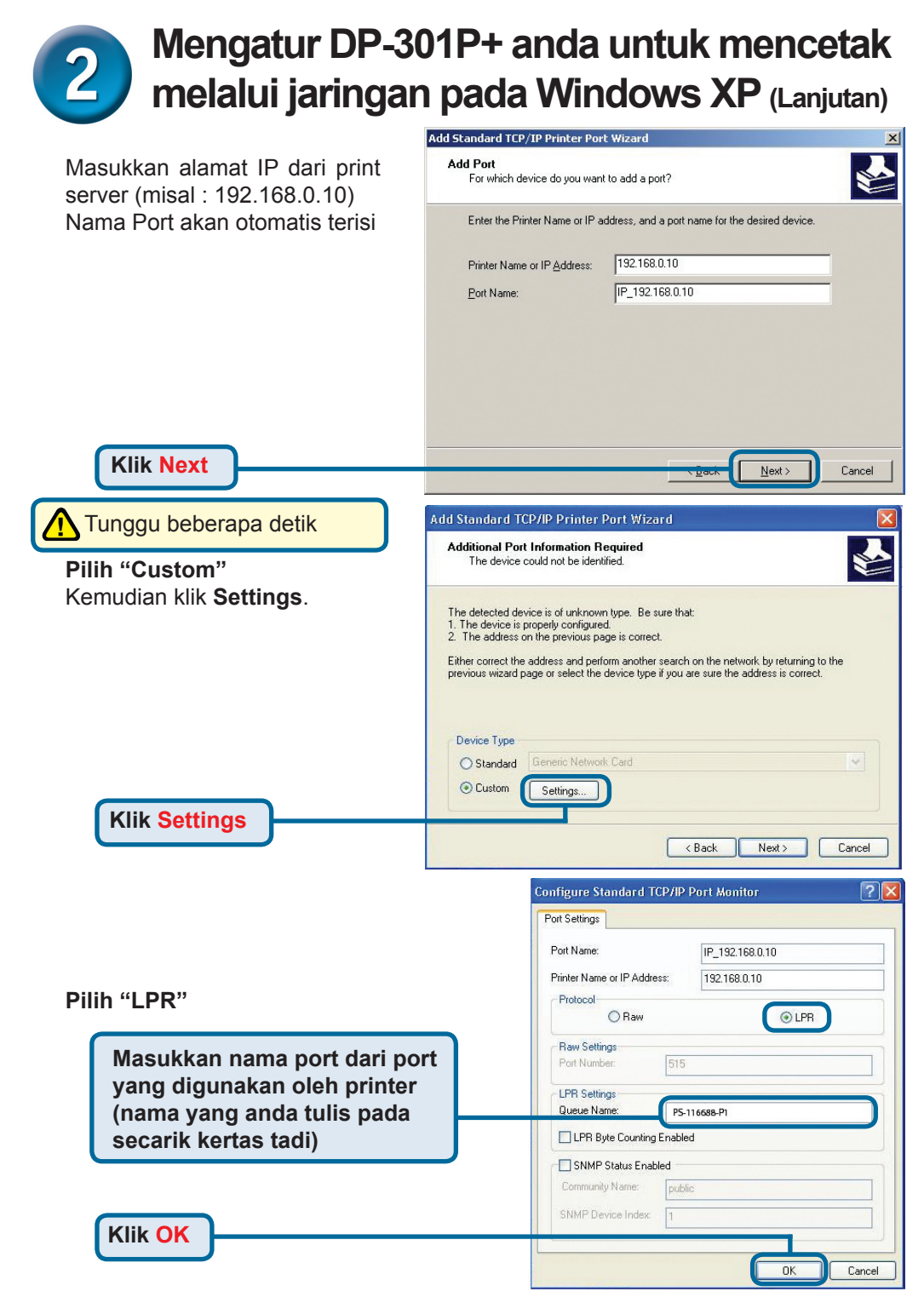

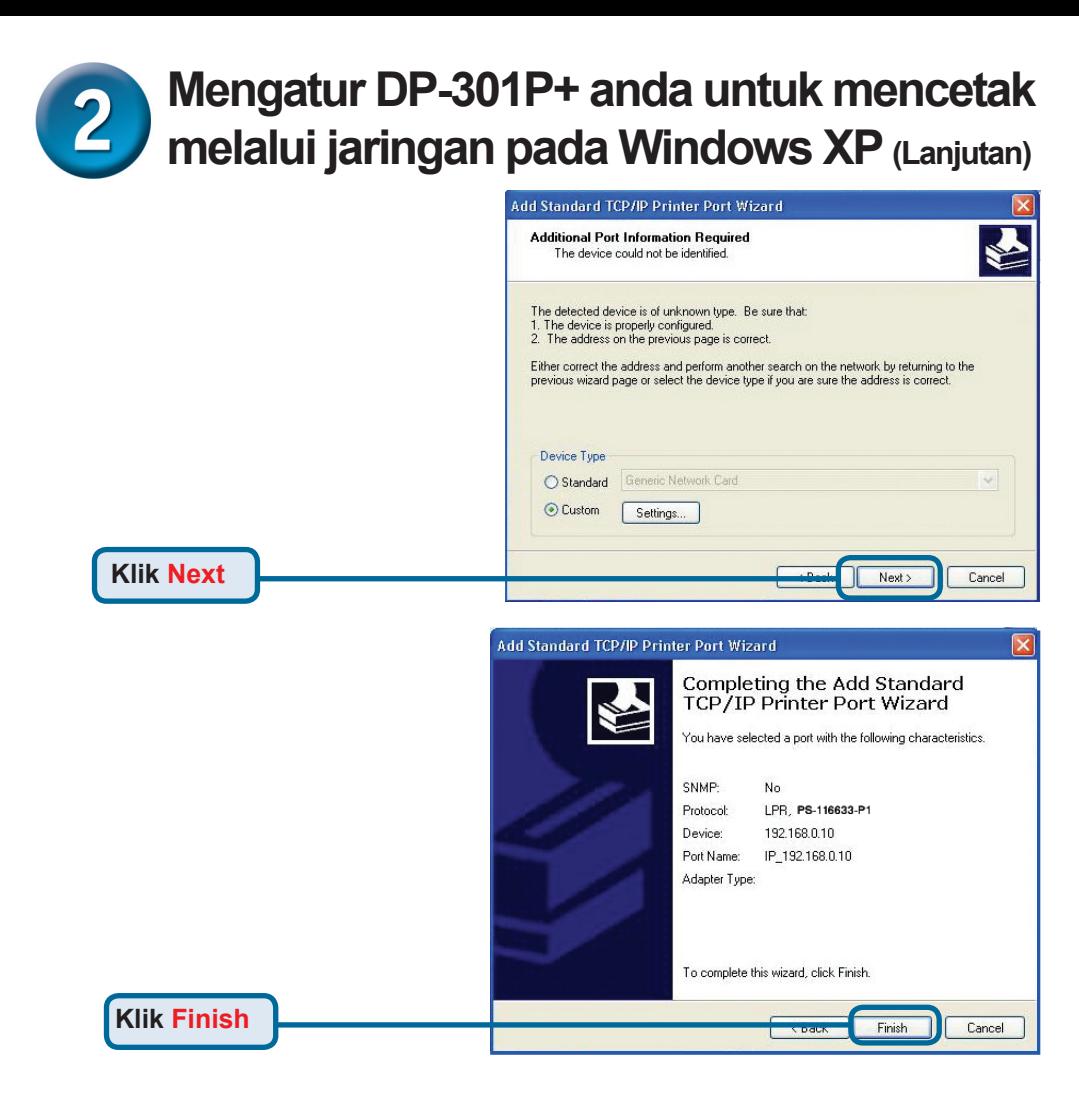

Pada layar ini, cari pada daftar printer yang anda gunakan (jika tidak ada maka masukkan CD driver atau disket yang ada pada paket penjualan printer anda) Klik "**Have Disk**..."

Kemudian, cari dan pilih printer.

**Klik Next**

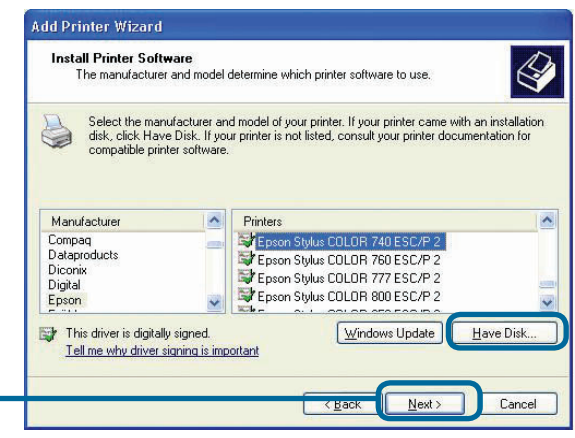

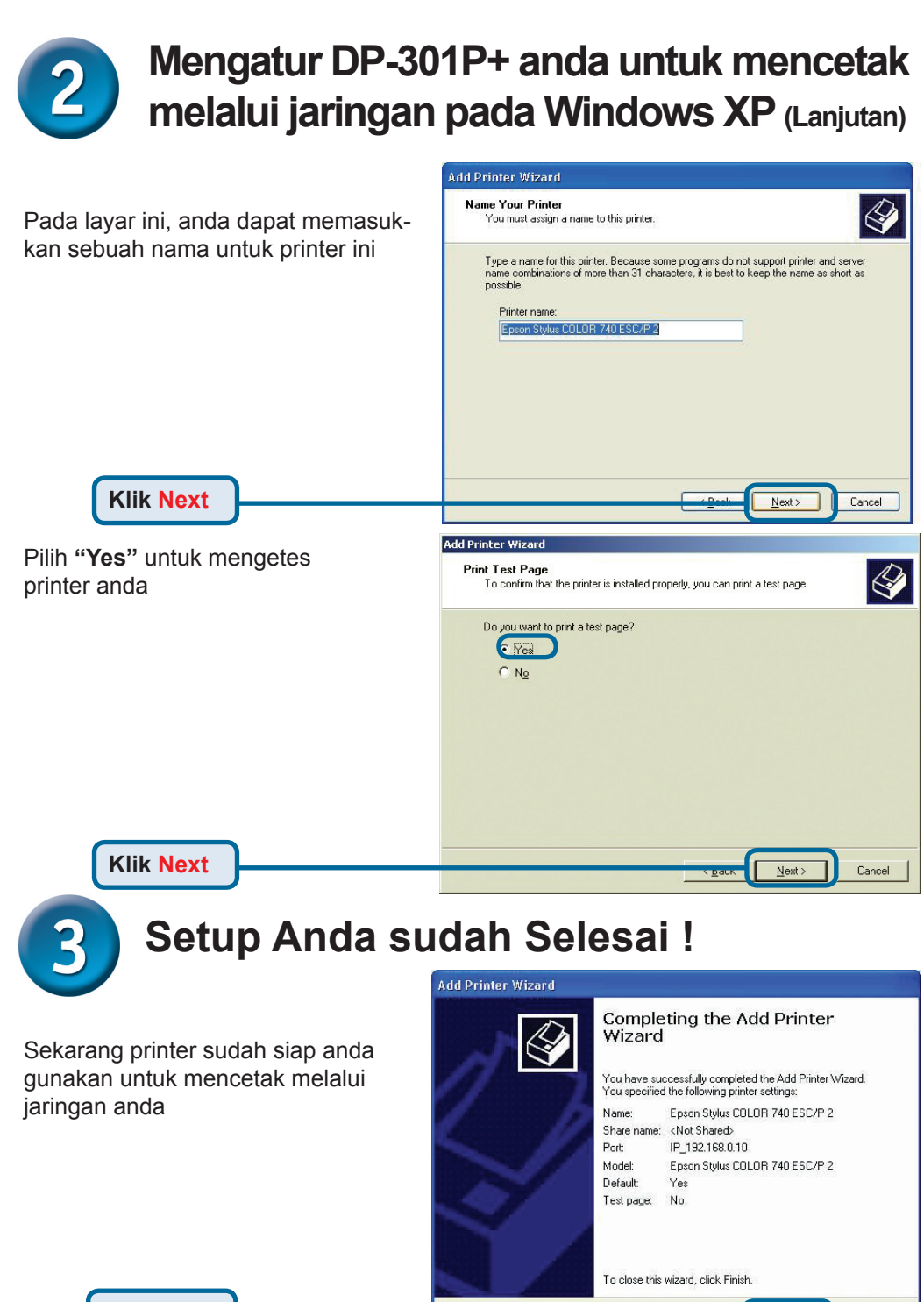

**Klik Finish**

Finish

**C** DOCK

Cancel

## **Dukungan Teknis**

Update perangkat lunak dan dokumentasi pengguna dapat diperoleh pada situs web D-Link.

#### **Dukungan Teknis untuk pelanggan:**

**Dukungan Teknis D-Link melalui telepon:** Tel: +62-21-5731610

#### **Dukungan Teknis D-Link melalui Internet:**

Email : support@dlink.co.id Website : http://support.dlink.co.id

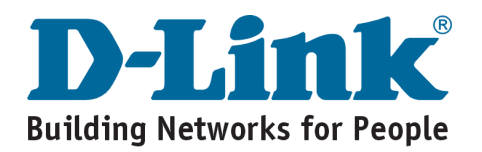